# **Panoramic Security Surveillance Network Camera User Manual**

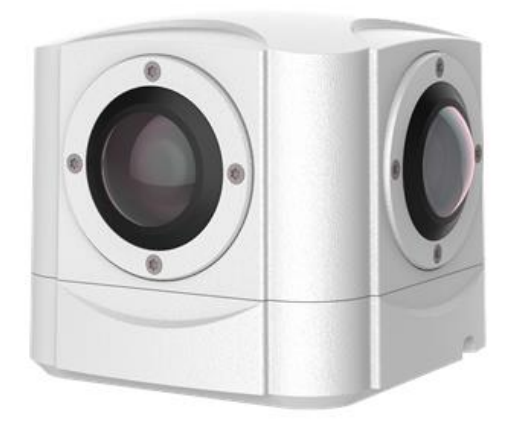

**Issue V1.0**

**Date 2019-01-28**

## **Precautions**

## Precautions

Fully understand this document before using this device, and strictly observe rules in this document when using this device. If you install this device in public places, provide the tip "You have entered the area of electronic surveillance" in an eyecatching place. Failure to correctly use electrical products may cause fire and severe injuries. To prevent accidents, carefully read the following context:

## Symbols

This document may contain the following symbols whose meanings are described accordingly.

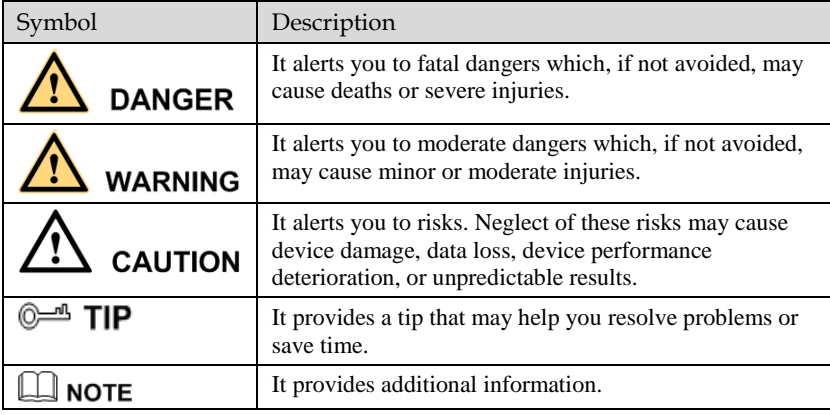

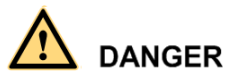

To prevent electric shocks or other dangers, keep power plugs dry and clean.

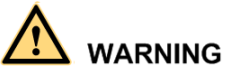

 Strictly observe installation requirements when installing the device. The manufacturer shall not be held responsible for device damage caused by users' nonconformance to these requirements.

- Strictly conform to local electrical safety standards and use power adapters that are marked with the LPS standard when installing and using this device. Otherwise, this device may be damaged.
- Use accessories delivered with this device. The voltage must meet input voltage requirements for this device.
- If this device is installed in places with unsteady voltage, ground this device to discharge high energy such as electrical surges in order to prevent the power supply from burning out.
- When this device is in use, ensure that no water or any liquid flows into the device. If water or liquid unexpectedly flows into the device, immediately power off the device and disconnect all cables (such as power cables and network cables) from this device.
- Do not place Panoramic security surveillance network camera and unpackaged products at a radiation source with a high intensity regardless of whether the device is in the normal power-on state, for example, the sun, laser, and electric arc welder, and place Panoramic security surveillance network camera and unpackaged products against objects with a high heat source, for example, the sun. Otherwise, the accuracy of Panoramic security surveillance network camera will be affected. In addition, the detector in Panoramic security surveillance network camera may be permanently damaged.
- If this device is installed in places where thunder and lightning frequently occur, ground the device nearby to discharge high energy such as thunder strikes in order to prevent device damage.

# **CAUTION**

- During the outdoor installation, prevent the morning or evening sunlight incidence to the lens of the camera. The sun shade must be installed and adjusted according to the angle of the sunlight illumination.
- Avoid heavy loads, intensive shakes, and soaking to prevent damages during transportation and storage. The warranty does not cover any device damage that is caused during secondary packaging and transportation after the original packaging is taken apart.
- This device is a static sensitivity device. Improper static may damage the camera. ESD protection measures and reliable grounding must be well prepared for device installation and uninstallation.
- Protect this device from fall-down and intensive strikes, keep the device away from magnetic field interference, and do not install the device in places with shaking surfaces or under shocks.
- Use a soft and dry cloth to clean the device body. In case that the dirt is hard to remove, use a dry cloth dipped in a small amount of mild detergent and gently wipe the device, and then dry it again. Pay special attention to the front window of camera because this is precision optics. If the front window has water spots, use a clean and soft cloth to moisten with water and wipe it. If the front window needs

further cleaning, use a soft cloth dampened with isopropyl alcohol or detergent. Improper cleaning can cause damage to the device.

- Do not jam the ventilation opening. Follow the installation instructions provided in this document when installing the device.
- Keep the device away from heat sources such as radiators, electric heaters, or other heat equipment.
- Keep the device away from moist, dusty, extremely hot or cold places, or places with strong electric radiation.
- If the device is installed outdoors, take insect- and moisture-proof measures to avoid circuit board corrosion that can affect monitoring.
- Remove the power plug if the device is idle for a long time.
- Before unpacking, check whether the fragile sticker is damaged. If the fragile sticker is damaged, contact customer services or sales personnel. The manufacturer shall not be held responsible for any artificial damage of the fragile sticker.

## Special Announcement

All complete products sold by the manufacturer are delivered along with nameplates, operation instructions, and accessories after strict inspection. The manufacturer shall not be held responsible for counterfeit products.

This manual may contain misprints, technology information that is not accurate enough, or product function and operation description that is slightly inconsistent with the actual product. The manufacturer will update this manual according to product function enhancement or changes and regularly update the software and hardware described in this manual. Update information will be added to new versions of this manual without prior notice.

This manual is only for reference and does not ensure that the information is totally consistent with the actual product. For consistency, see the actual product.

## **Contents**

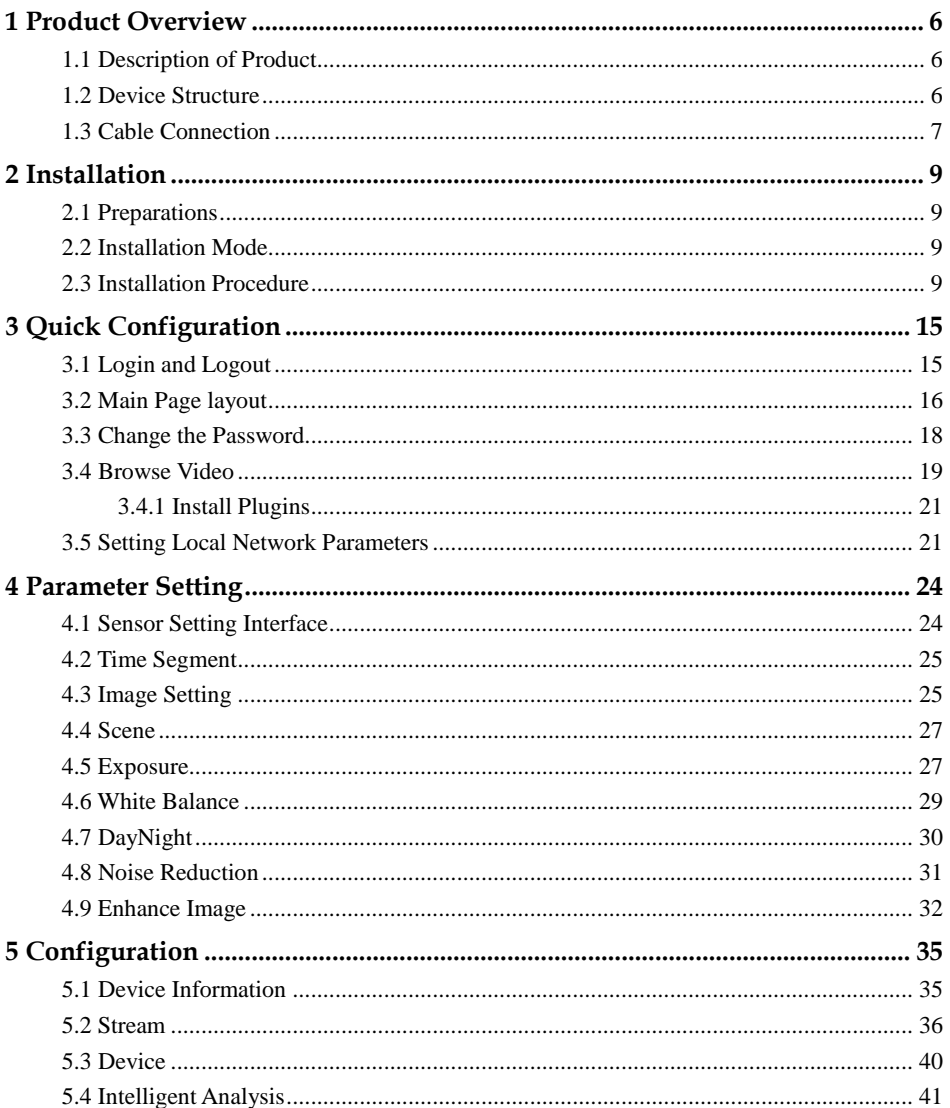

#### **User Manual**

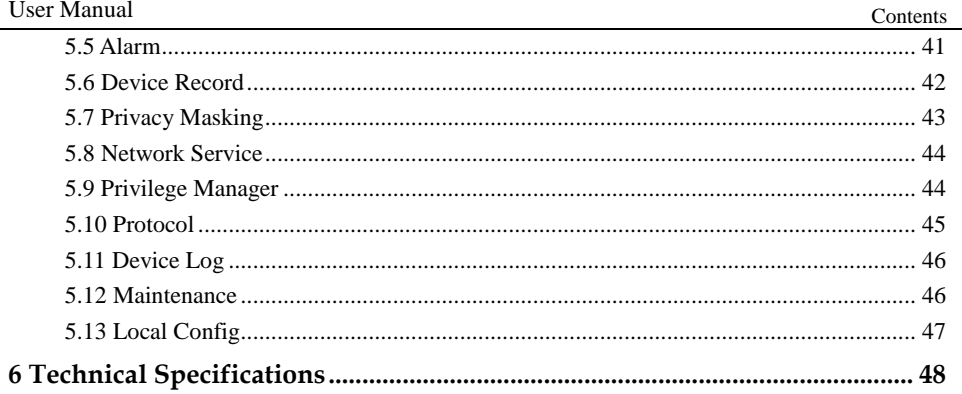

# **1 Product Overview**

## <span id="page-7-1"></span><span id="page-7-0"></span>1.1 Description of Product

Panoramic security surveillance network camera provides 360° \* 360° panoramic views without blind spots, making it ideal for wide and open areas, such as airport, shopping malls, banks, hotels, stores, square and more. The camera is 8MP single pixel, and 32MP four eyes.

## <span id="page-7-2"></span>1.2 Device Structure

<span id="page-7-3"></span>[Figure 1-1](#page-7-3) shows the rear panel of the Panoramic Security Surveillance Network Camera. For details about the interfaces, se[e Table 1-1.](#page-8-1)

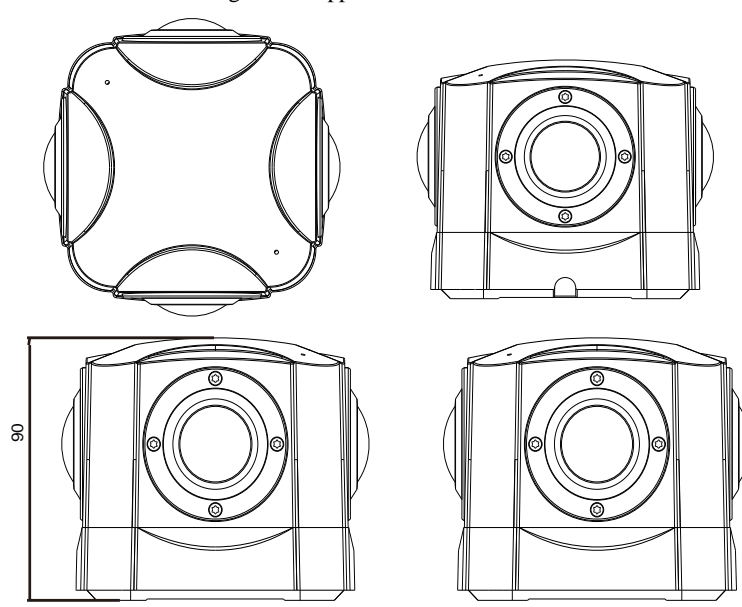

Figure 1-1 Appearance and interfaces of device

Panoramic Security Surveillance Network Camera

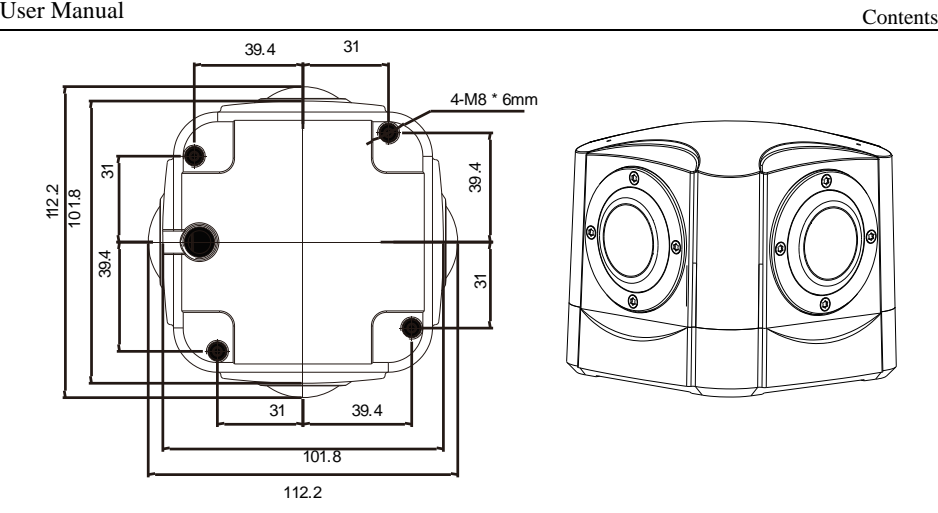

Table 1-1 Interfaces

## <span id="page-8-1"></span><span id="page-8-0"></span>1.3 Cable Connection

[Figure 1-2](#page-8-2) the multi-connector combination cable of the network camera. For details about the multi-connector combination cable, see [Table 1-2.](#page-9-0)

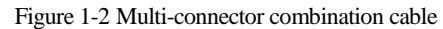

<span id="page-8-2"></span>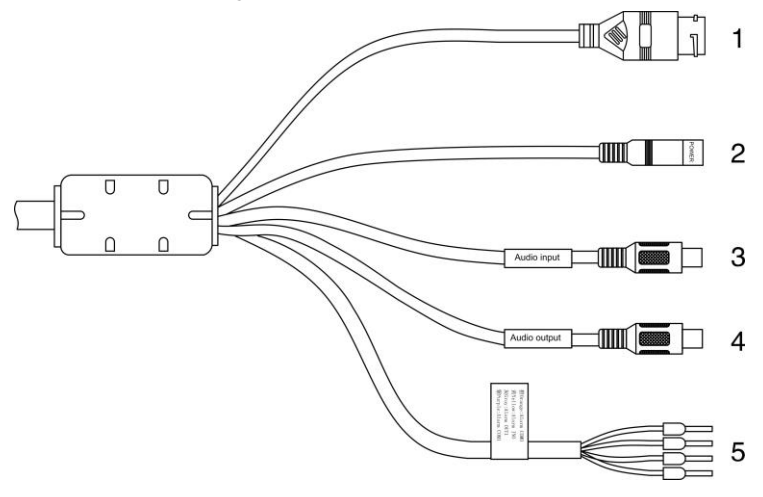

<span id="page-9-0"></span>

| NO. | Color       | Port                                        | Description                                                                  |
|-----|-------------|---------------------------------------------|------------------------------------------------------------------------------|
| 1   | N/A         | <b>Network</b><br>access port               | Connects to a standard Ethernet cable.                                       |
| 2   |             | Power supply<br>port                        | Connects to a 12V direct current (DC)<br>power supply.                       |
| 3   |             | Audio input<br>port                         | Receives analog audio signals from<br>devices such as a sound pickup device. |
| 4   |             | Audio output<br>port                        | Connects to an external audio device<br>such as a speaker.                   |
| 5   | Gray core   | Alarm output<br>terminal A<br>(normal open) | Alarm output                                                                 |
|     | Purple core | Alarm output<br>terminal B<br>(normal open) |                                                                              |
|     | yellow core | Alarm input<br>positive<br>terminal         | Alarm input terminal                                                         |
|     | Orange core | Alarm input<br>ground<br>terminal           |                                                                              |

Table 1-2 Multi-connector combination cable

## 1.4 Configuration Requirements

CPU: Intel(R) Core(TM) i7-8700 cpu @3.20GHz or later RAM:16GB or more Graphics card: GeForce GTX 1070 Ti or above.

# **2 Installation**

## <span id="page-10-1"></span><span id="page-10-0"></span>2.1 Preparations

User need the tools and accessories shown i[n Table 2-1](#page-10-4) during the installation (you need to prepare the tools by yourself, and the accessories are in the package of the camera).

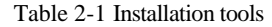

<span id="page-10-4"></span>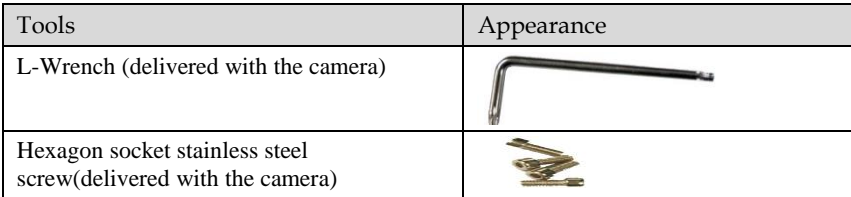

## <span id="page-10-2"></span>2.2 Installation Mode

If the camera is installed indoor, a bracket should be selected; if the camera is installed outdoor, the shield and upright column should be selected.

## **NOTE**

The bracket where the support is mounted must be able to withstand at least three times of the total weight of the support and the camera.

## <span id="page-10-3"></span>2.3 Installation Procedure

Step 1 Remove the installation block delivered with the camera. Fix the installation block on the top or on the bottom of the camera, as shown i[n Figure 2-1.](#page-11-0)

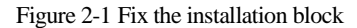

<span id="page-11-0"></span>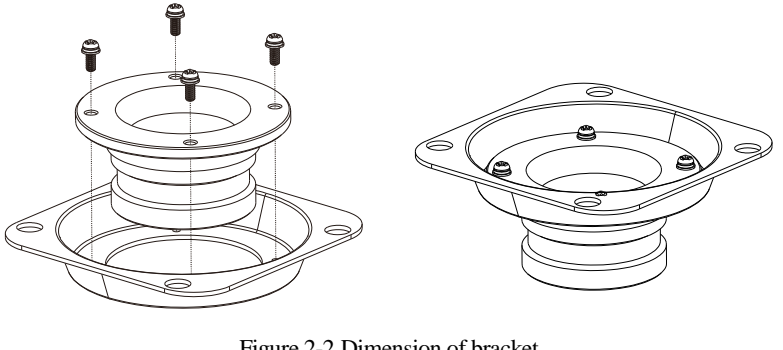

Figure 2-2 Dimension of bracket

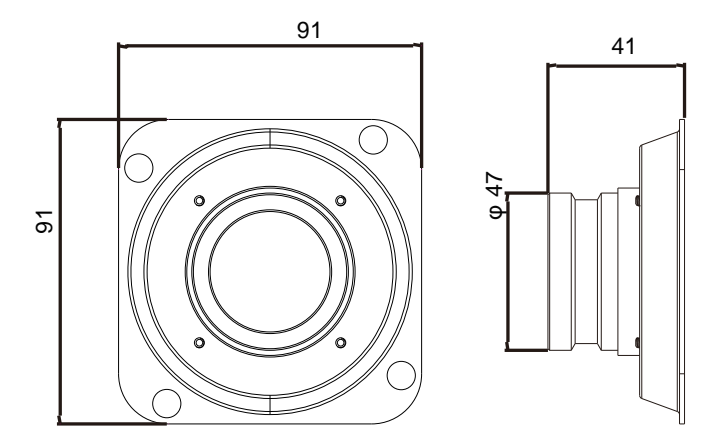

Step 2 Fix the mounting bracket on the pole, as shown in [Figure 2-3.](#page-12-0)

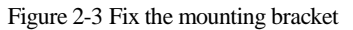

<span id="page-12-0"></span>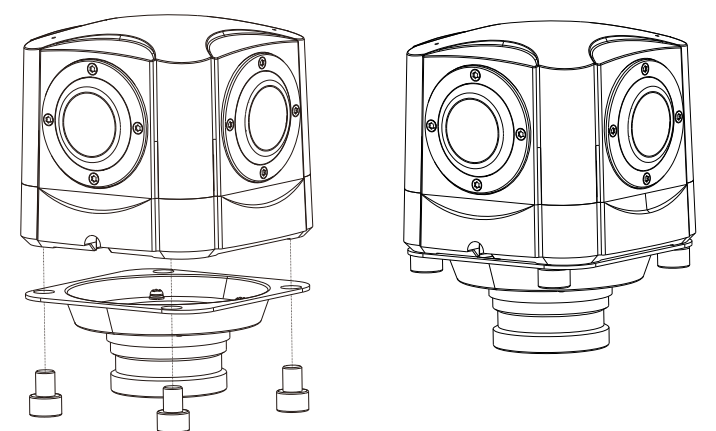

Step 3 (Install with Column) Align the camera adapter with the adapter hole on the column, and when it is in place, fix the two with screws and confirm that fixing screw is fixed in the groove of the adapter, as shown in [Figure 2-4.](#page-13-0)

<span id="page-13-0"></span>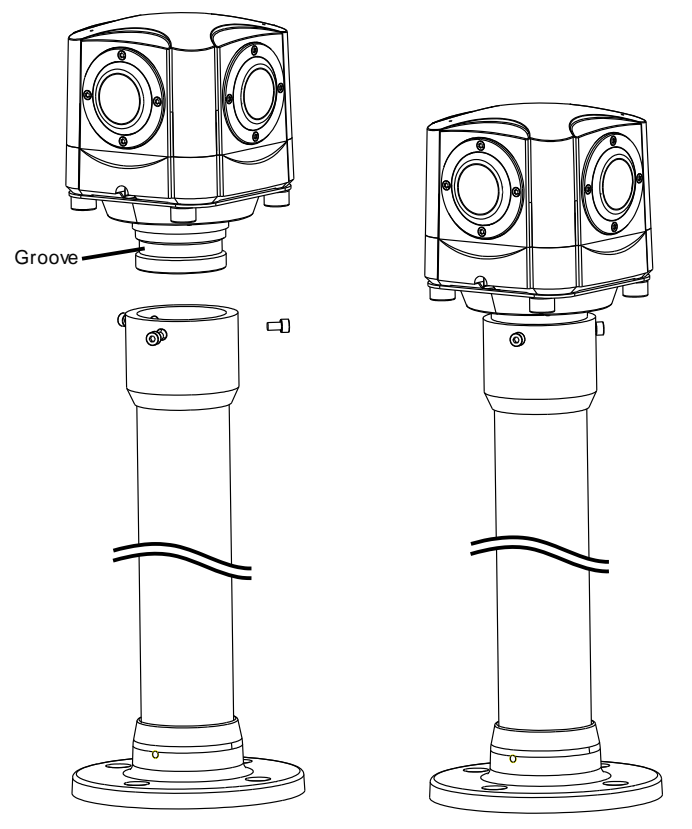

#### Figure 2-4 Install with column

Step 4 (Install on ceiling ) Fix the mounting bracket on the pole, as shown in [Figure 2-5.](#page-14-0)

#### Figure 2-5 Fix the mounting bracket

<span id="page-14-0"></span>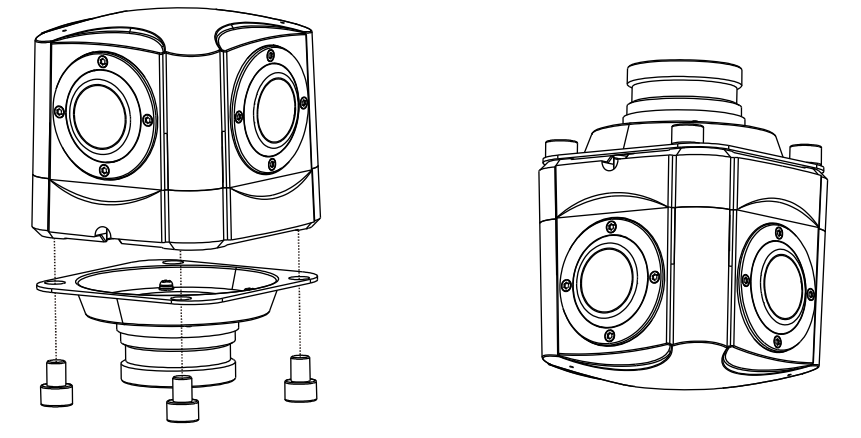

Step 5 ( Install on ceiling ) Align the camera adapter with the adapter hole on the column, and when it is in place, fix the two with screws and confirm that fixing screw is fixed in the groove of the adapter, as shown i[n Figure 2-4.](#page-13-0)

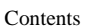

#### Figure 2-6 Install in ceiling

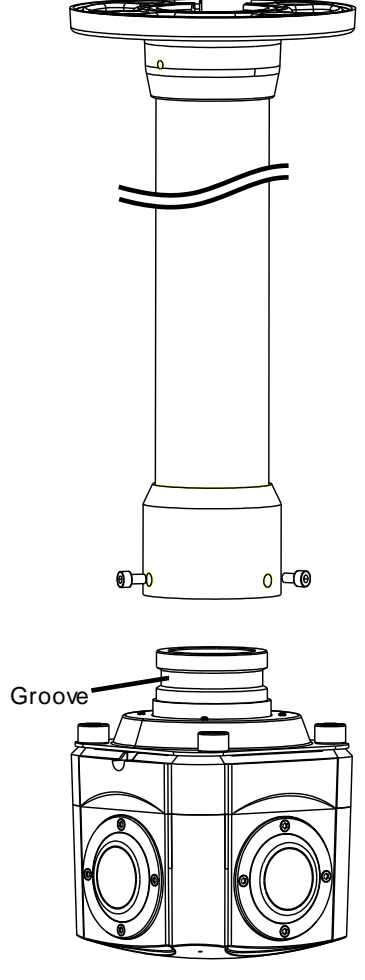

**----End**

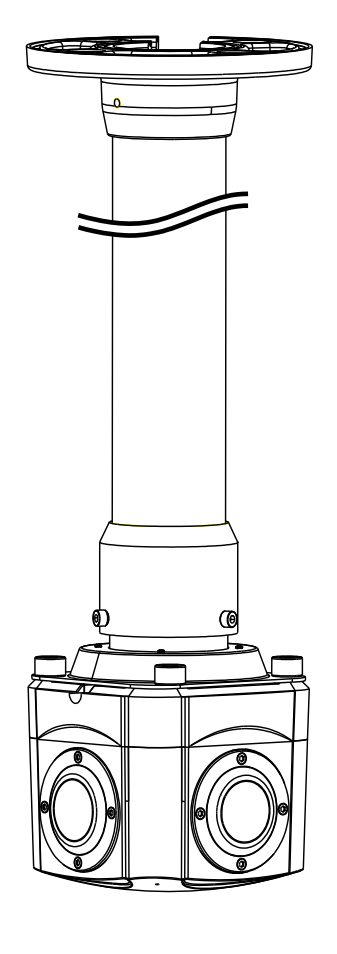

# **3 Quick Configuration**

## <span id="page-16-1"></span><span id="page-16-0"></span>3.1 Login and Logout

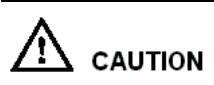

You must use Internet Explorer 8 or a later version to access the web management system; otherwise, some functions may be unavailable.

Login system

<span id="page-16-2"></span>Step 1 Open the Internet Explorer, enter the IP address of IP camera (default value: 192.168.0.120) in the address box, and press Enter.

The login page is displayed, as shown i[n Figure 3-1.](#page-16-2)

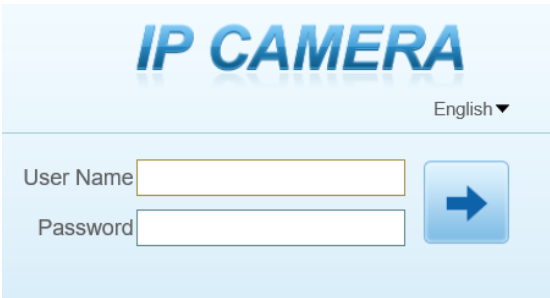

Figure 3-1 Login page

Step 2 Input the User and password.

#### **LA** NOTE

- The default name and password are both **admin.** Modify the password when you login the system for first time to ensure system security. After modifying password, you need to wait at least three minutes then power off to make sure modifying successfully . Or login the Web again to test the new password.
- You can change the system display language on the login page.
- Step 3 Click Login button. The main page is displayed.

#### **----End**

#### logout

To logout of system, click  $\Box$  in the upper right corner of the main page, the login page is displayed after you log out of the system.

## <span id="page-17-0"></span>3.2 Main Page layout

On the main page, you can view real-time video, set parameter, Video parameter, Video control, and logout of the system. [Figure 3-2](#page-17-1) is shown the main page layout. [Table 3-1](#page-17-2) lists the elements on the main page layout.

<span id="page-17-1"></span>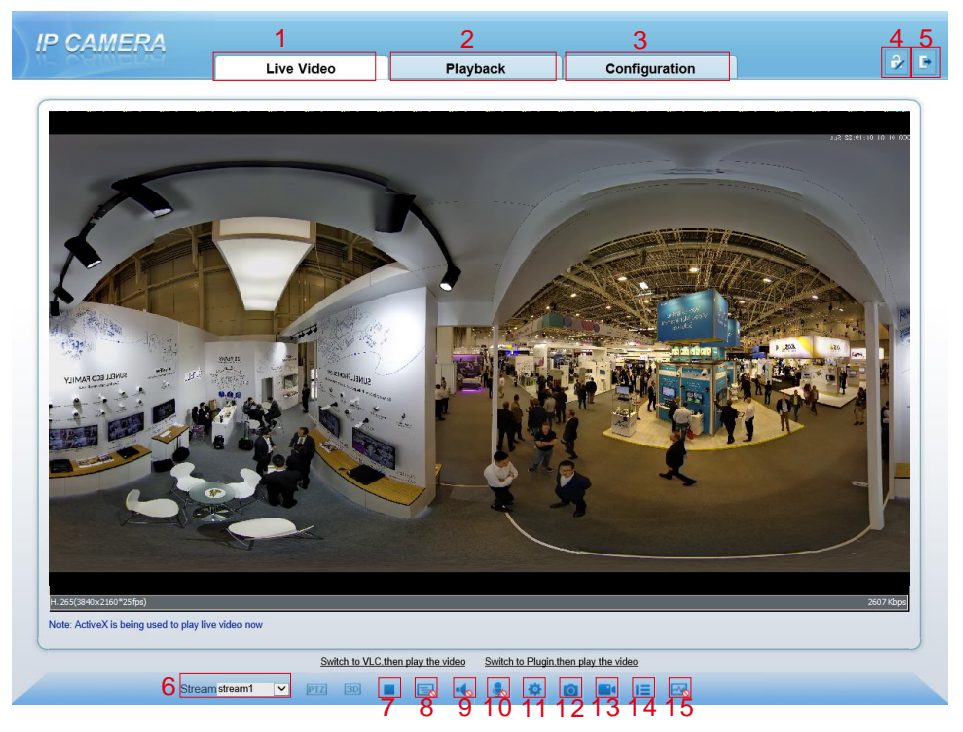

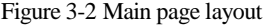

<span id="page-17-2"></span>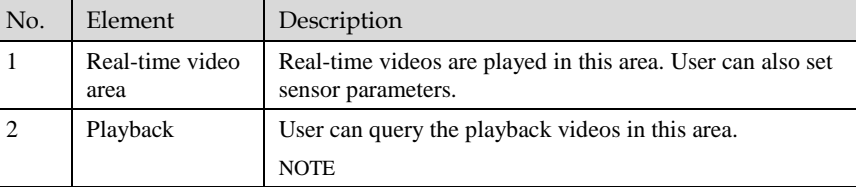

#### Table 3-1 Elements on the main page

## User Manual Contents

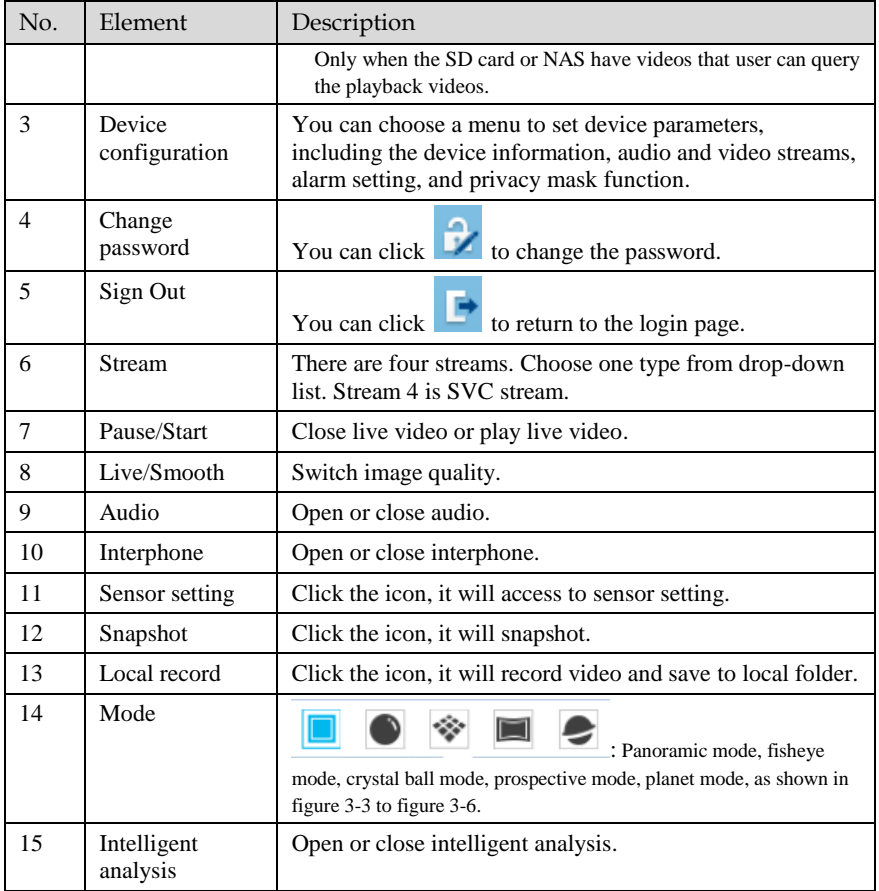

When the live video is full screen, user can use keyboard shortcuts to switch mode, F2 is for panoramic mode, F3 is for prospective mode, F4 is for crystal ball mode, F5 is for fisheye mode, and F6for is planet mode.

The key A is for autorotation (tour), the key S is for stopping spinning.

### $\Box$  NOTE

1. When the device generates an alarm, the alarm icon  $\boxed{Q}$  is displayed. You can click  $\boxed{Q}$ to view the alarm information. When the device accepts an alarm signal, the alarm icon will display within 10s in the web management system.

2. When the device encounters an exception, the fault icon  $\boxed{1}$  is displayed. You can click

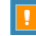

to view the fault information.

Figure 3-3 Prospective mode

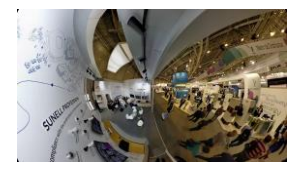

#### Figure 3-4 Crystal ball mode

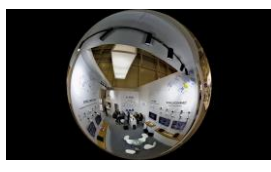

Figure 3-5 Fisheye mode

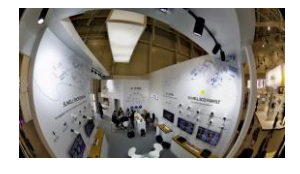

Figure 3-6 Planet mode

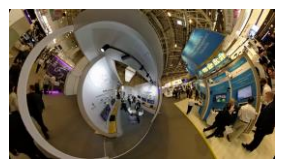

**----End**

## <span id="page-19-0"></span>3.3 Change the Password

Description

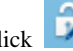

User can click to change the password for logging to the system.

#### Procedure

<span id="page-20-1"></span>

Step 1 Click  $\frac{1}{\sqrt{1-\frac{1}{\sqrt{1-\frac{1}{\sqrt{1$ 

The **Change Password** dialog box is displayed, as shown in [Figure 3-7.](#page-20-1)

#### Figure 3-7 Modify Password dialog box

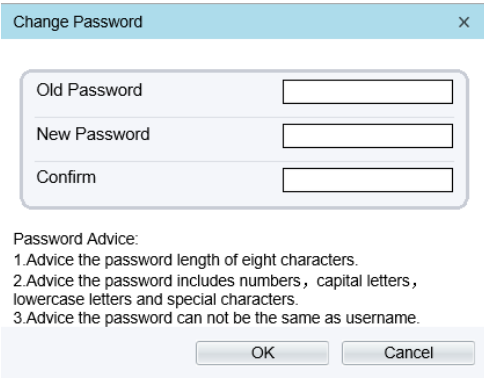

### $\Box$  note

The change password page will be displayed if you don't change the default password when you login the system for the first time. User need to wait at least three minutes after changing password, and then restart the device. The password incorrect more than 3 times, please login again after 5 minutes

- Step 2 Input the old password, new password, and confirmation password.
- Step 3 Click **OK**.

If the message "Change own password success" is displayed, the password is successfully changed. If the password fails to be changed, the cause is displayed. (For example, the new password length couldn't be less than eight.)

Step 4 Click **OK**. The login page is displayed.

**----End**

## <span id="page-20-0"></span>3.4 Browse Video

User can browse the real-time video in the web management system.

Preparation

To ensure the real-time video can be play properly, you must perform the following operation when you login to the web for the first time:

Step 1 Open the Internet Explorer. **Choose Tools > Internet options > Security > Trusted sites > Sites.**

In the display dialog box, click **Add**, as shown in [Figure 3-8.](#page-21-0)

#### Figure 3-8 Add the a trusted site

<span id="page-21-0"></span>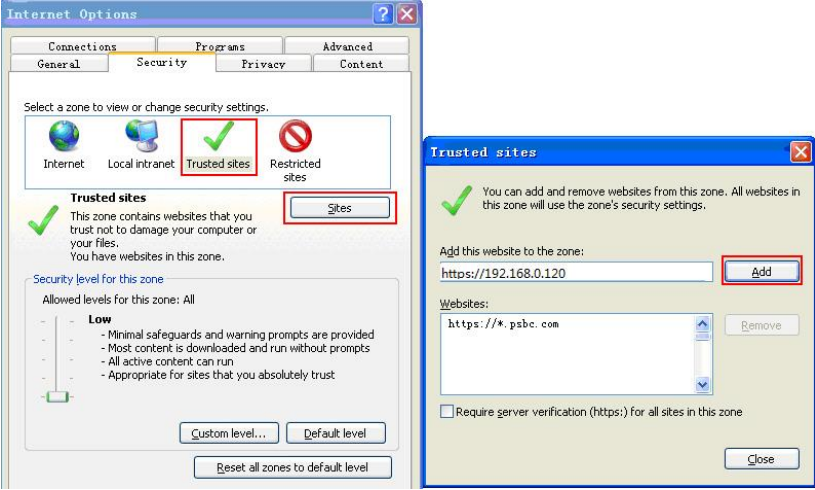

Step 2 In the Internet Explorer, choose **Tool > Internet Options > Security > Customer level**, and set Download unsigned ActiveX control and initialize and script ActiveX controls not marked as safe for scripting under ActiveX controls and plug-ins to Enable, as shown in [Figure 3-9.](#page-21-1)

<span id="page-21-1"></span>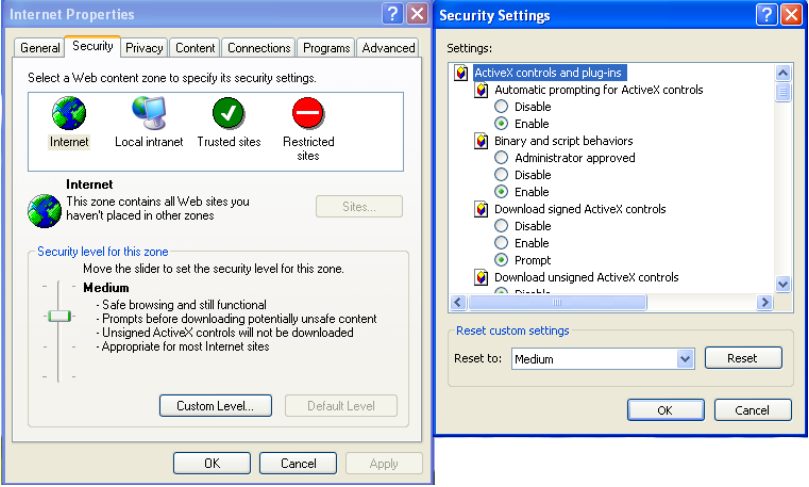

#### Figure 3-9 Configuring ActiveX control and plug-ins

Step 3 Download and install the player control as prompted.

#### **Q** NOTE

The login page is display when the control is loaded.

## <span id="page-22-0"></span>3.4.1 Install Plugins

You will be prompted with a message "Download and install the new plugin" will show as i[n Figure 3-10,](#page-22-2) when you login to the web management system for the first time.

Figure 3-10 Install plugin

<span id="page-22-2"></span>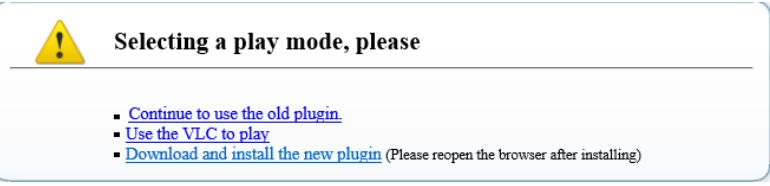

### Procedure

- Step 1 Click the message, download and install the plugin follow the prompts.
- Step 2 During installing, user should close the browser.
- Step 3 Reopen the browser after installation.

**----End**

## <span id="page-22-1"></span>3.5 Setting Local Network Parameters

### Description

Local network parameters include:

- IP protocol
- IP address
- Subnet mask
- Default gateway
- Dynamic Host Configuration Protocol (DHCP)
- Preferred Domain Name System (DNS) server
- Alternate DNS server
- **MTU**

### Procedure

### Step 1 Choose **Configuration** > **Device** >**Local Network**.

The **Local Network** page is displayed, as shown i[n Figure 3-11.](#page-23-0)

<span id="page-23-0"></span>**로 Local Network** 

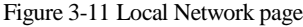

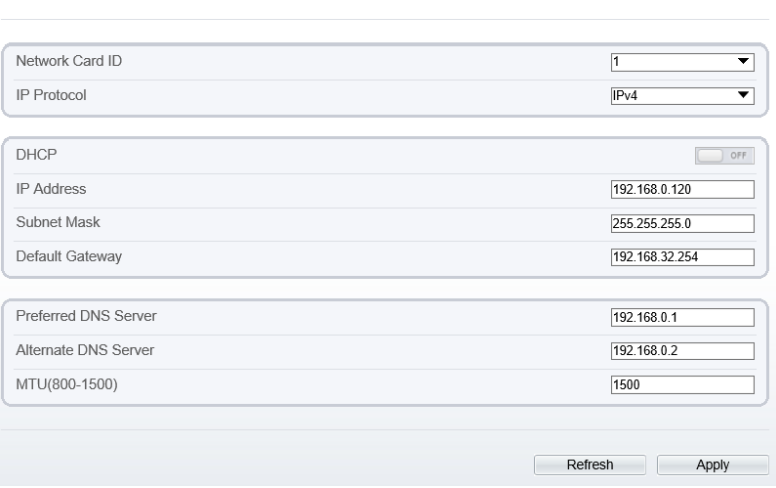

<span id="page-23-1"></span>Step 2 Set the parameters according to [Table 3-2.](#page-23-1)

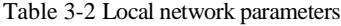

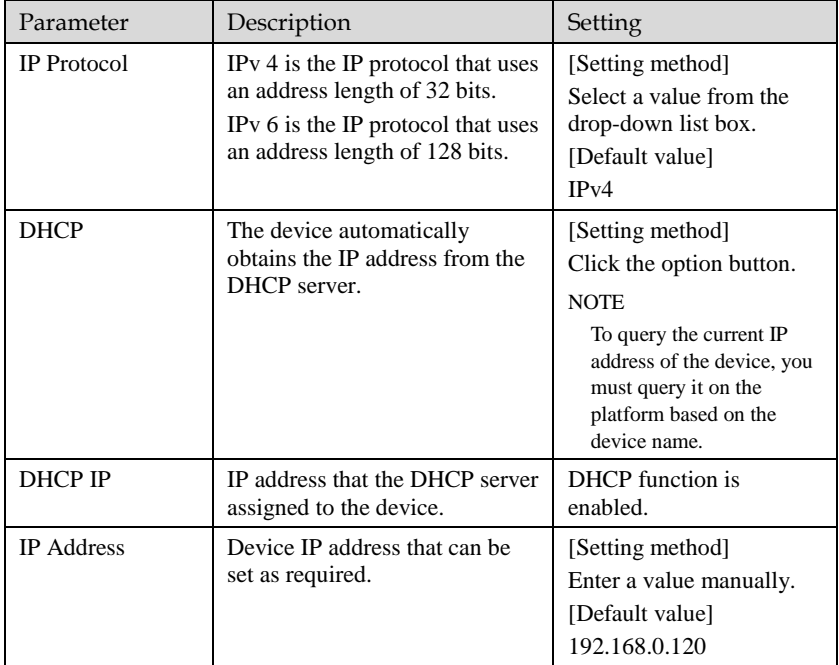

## User Manual Contents

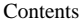

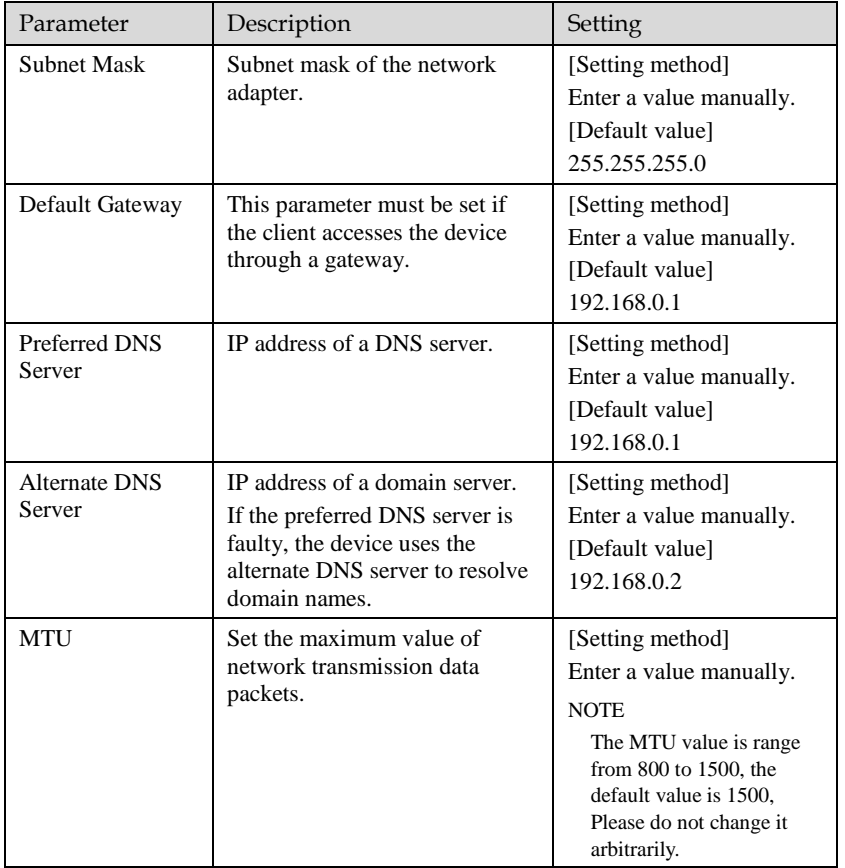

#### Step 3 Click **OK**.

- If the message "Apply success" is displayed, click **OK**. The system saves the settings. The message "Set network pram's success, Please login system again" is displayed. Use the new IP address to log in to the web management system.
- If the message "Invalid IP Address", "Invalid Subnet Mask", "Invalid default gateway", "Invalid primary DNS", or "Invalid space DNS" is displayed, set the parameters correctly.

## $\square$  note

- If you set only the **Subnet Mask**, **Default Gateway**, **Preferred DNS Server**, and **Alternate DNS Server** parameters, you do not need to login to the system again.
- You can click **Reset** to set the parameters again if required.

**----End**

# **4 Parameter Setting**

## <span id="page-25-1"></span><span id="page-25-0"></span>4.1 Sensor Setting Interface

#### Operation Procedure

<span id="page-25-2"></span>Step 1 On the Internet Explorer interface or the client software interface, select and right-click the surveillance image to the set, as shown in [Figure 4-1.](#page-25-2)

#### Figure 4-1 Sensor Setting

| <b>Full Screen</b>      |  |
|-------------------------|--|
| Sensor                  |  |
| Zoomln                  |  |
| ZoomOut                 |  |
| <b>Restore Panorama</b> |  |

Table 4-1 Right-click setting parameters

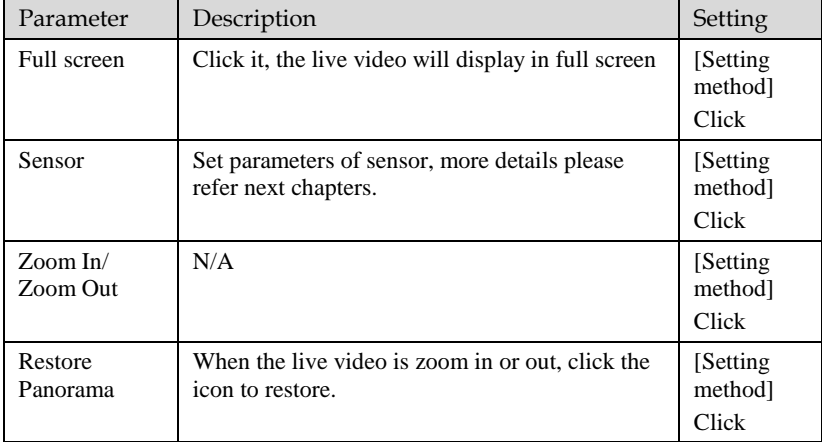

#### Step 2 Choose **Sensor**. The **Sensor Configuration** dialog box is displayed, as shown in [Figure 4-2.](#page-26-2)

**----End**

## <span id="page-26-0"></span>4.2 Time Segment

[Figure 4-2](#page-26-2) shows the time segment interface.

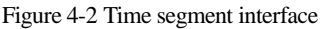

<span id="page-26-2"></span>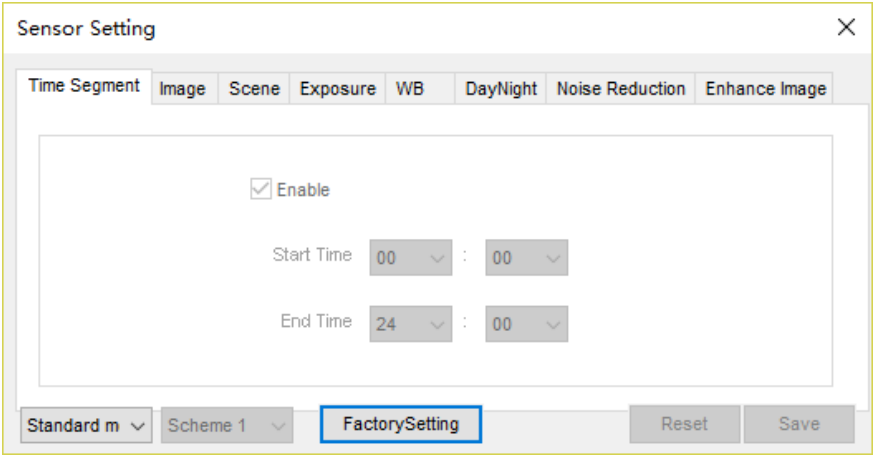

Operation Procedure

- Step 1 Click Standard  $\bullet$  in the lower left corner of Sensor Setting, and choose **Debug Mode**.
- Step 2 Tick **Enable**.
- Step 3 Set the **Start Time**
- Step 4 Set the **End Time**
- Step 5 Click **Save**, the message "Save success" is displayed, the system saves the settings. **----End**

## <span id="page-26-1"></span>4.3 Image Setting

[Figure 4-3](#page-27-0) shows the image setting interface.

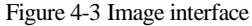

<span id="page-27-0"></span>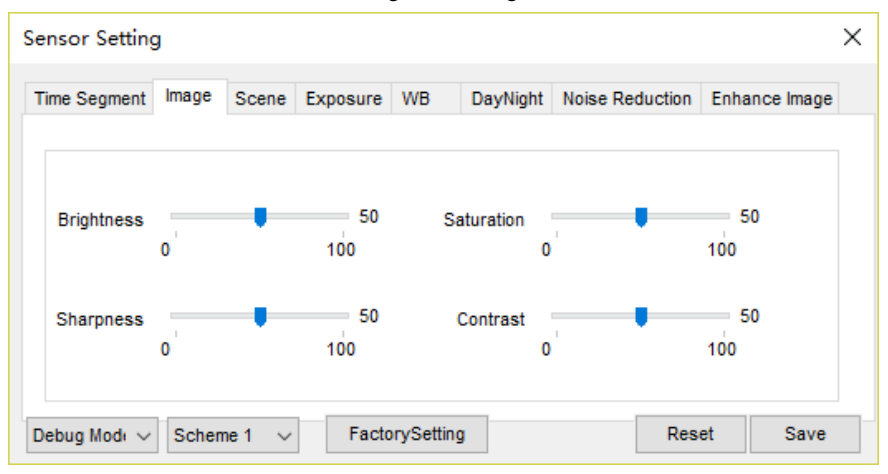

[Table 4-2](#page-27-1) lists the image setting parameters.

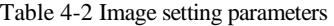

<span id="page-27-1"></span>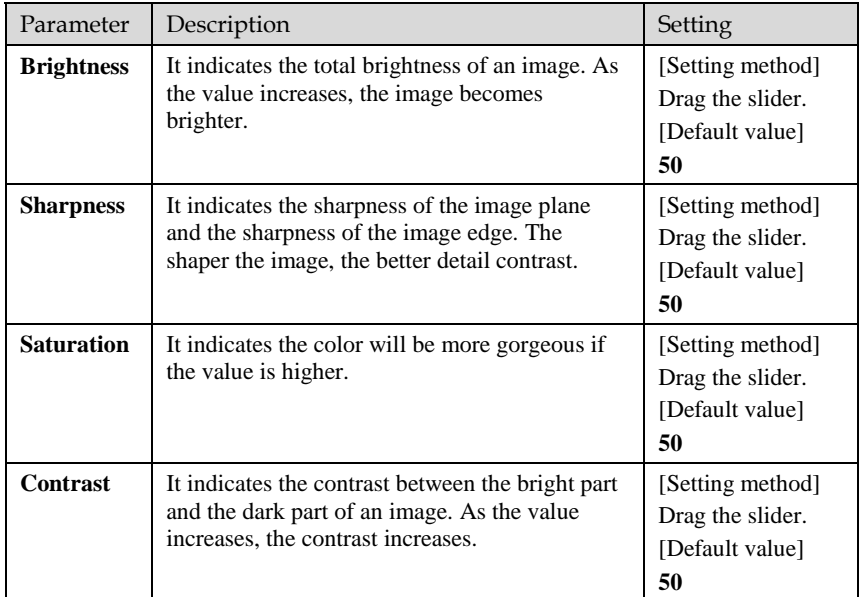

**----End**

## <span id="page-28-2"></span><span id="page-28-0"></span>4.4 Scene

[Figure 4-4](#page-28-2) shows the scene interface.

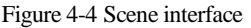

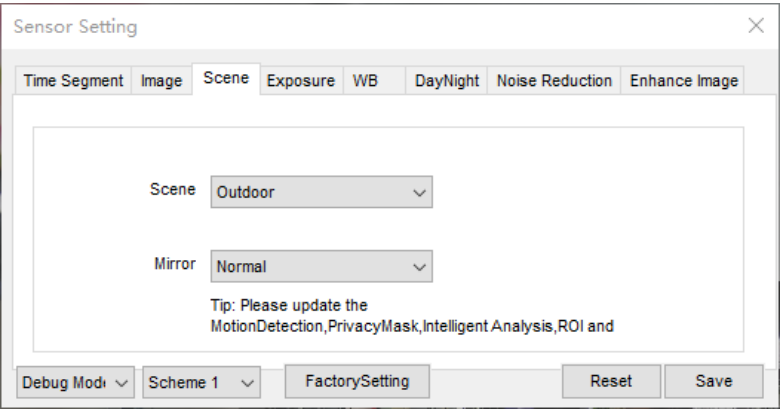

Scene: Indoor and Outdoor.

Mirror: Normal and Rotation

## <span id="page-28-1"></span>4.5 Exposure

[Figure 4-5](#page-29-0) shows the exposure interface.

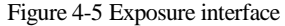

<span id="page-29-0"></span>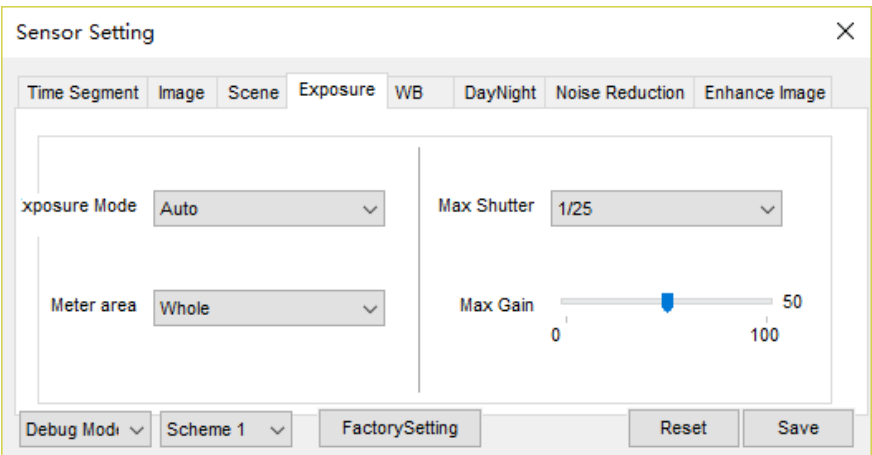

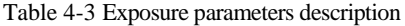

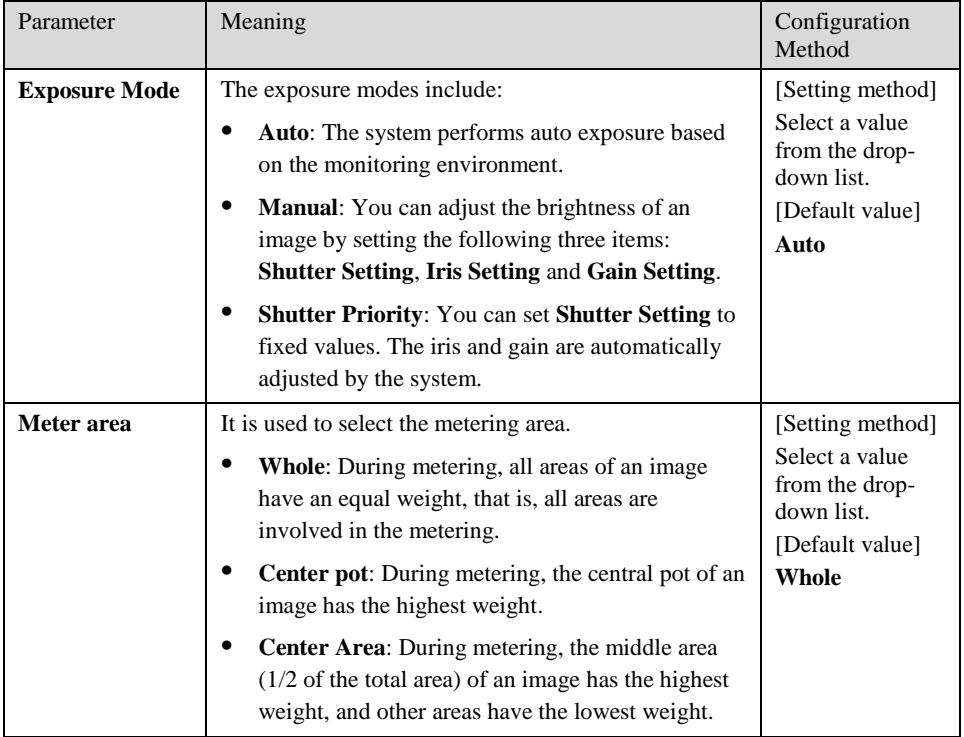

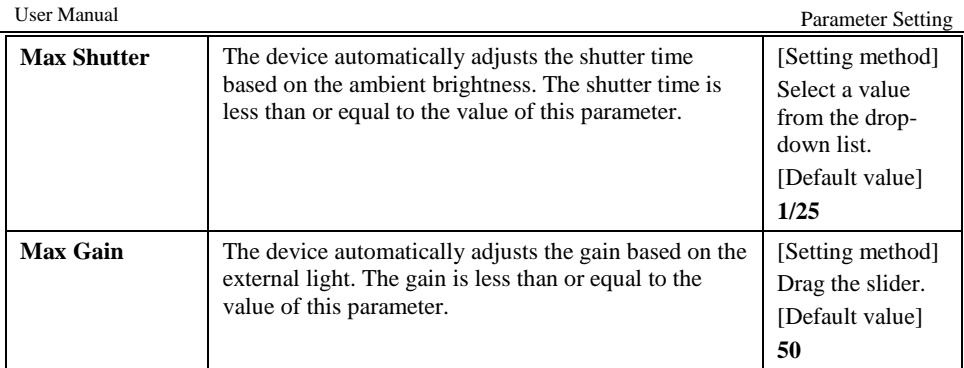

## <span id="page-30-0"></span>4.6 White Balance

[Figure 4-6](#page-30-1) shows the white balance interface.

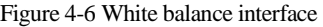

<span id="page-30-1"></span>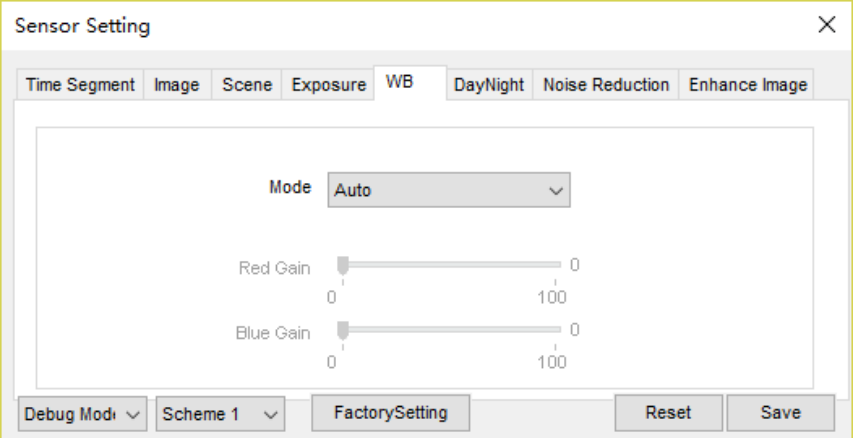

| Parameter        | Meaning                                                                                                    | <b>Configuration Method</b>                                                               |
|------------------|----------------------------------------------------------------------------------------------------|-------------------------------------------------------------------------------------------|
| Mode             | It is adjusted based on application<br>scenarios to improve the fidelity of the<br>image color.<br>The WB modes include:<br><b>Auto:</b> In automatic white balance<br>(WB) mode, the system | [Setting method]<br>Select a value from the drop-down<br>list.<br>[Default value]<br>Auto |
|                  | automatically performs white<br>balance based on the monitoring<br>environment.                                                                                                    |                                                                                           |
|                  | <b>Tungsten</b>                                                                                                    |                                                                                           |
|                  | <b>Fluorescent</b>                                                                                                    |                                                                                           |
|                  | <b>Daylight</b>                                                                                                    |                                                                                           |
|                  | <b>Shadow</b>                                                                                                    |                                                                                           |
|                  | Manual: In manual WB mode, you<br>can manually select a WB mode<br>based on the monitoring<br>environment.                                                                                   |                                                                                           |
| <b>Red Gain</b>  | It indicates the gain applied to red<br>channels. As the value increases, the<br>color temperature becomes lower.                                                                            | [Setting method]<br>Drag the slider.<br>[Default value]                                   |
|                  | <b>LI NOTE</b><br>This parameter is valid when <b>Manual</b><br>Mode is set to Customized.                                                                                                   | 0                                                                                         |
| <b>Blue Gain</b> | It indicates the gain applied to blue<br>channels. As the value increases, the<br>color temperature becomes higher.                                                                          | [Setting method]<br>Drag the slider.<br>[Default value]                                   |
|                  | LLI NOTE<br>This parameter is valid when Manual<br>Mode is set to Customized.                                                                                                    | $\mathbf{0}$                                                                              |

Table 4-4 White balance parameters description

## <span id="page-31-0"></span>4.7 DayNight

[Figure 4-7](#page-32-1) shows the DayNight interface.

<span id="page-32-1"></span>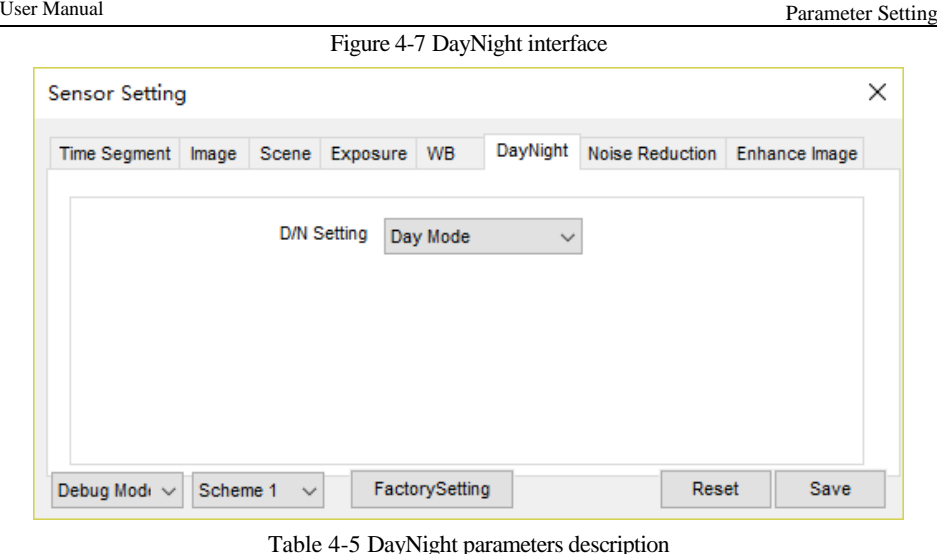

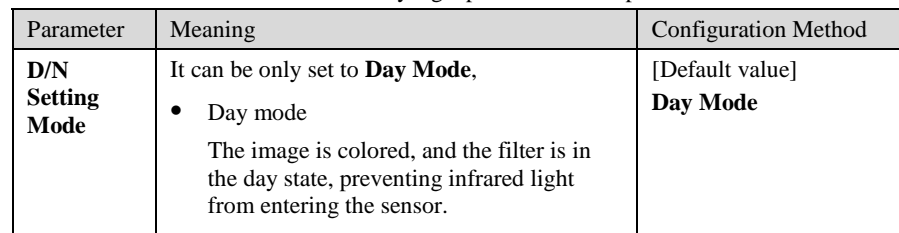

## <span id="page-32-0"></span>4.8 Noise Reduction

[Figure 4-8](#page-33-1) shows the Noise reduction interface.

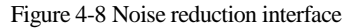

<span id="page-33-1"></span>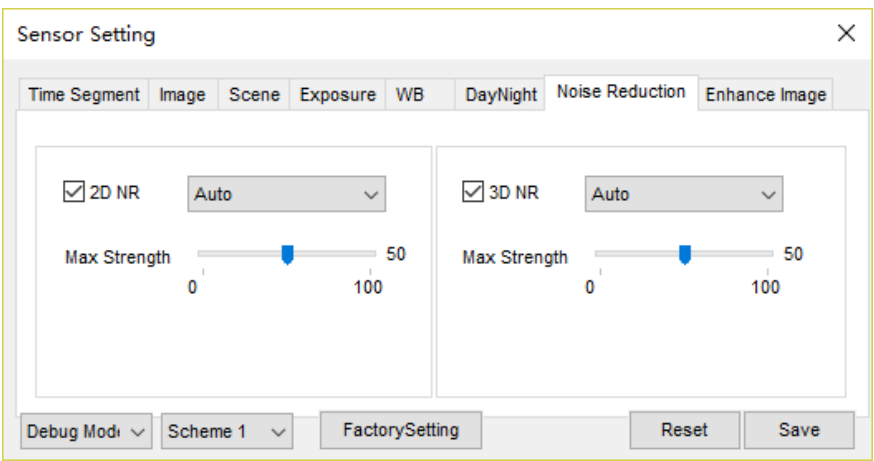

[Table 4-6](#page-33-2) lists the Noise reduction parameters.

Table 4-6 Parameters on the Noise reduction interface

<span id="page-33-2"></span>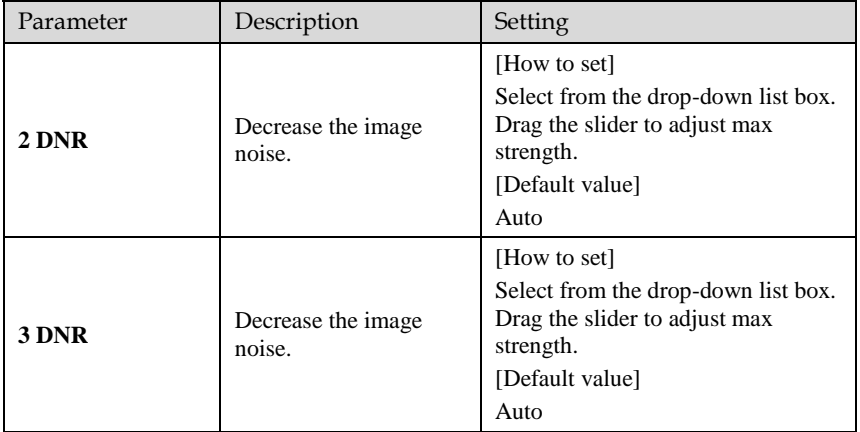

**----End**

## <span id="page-33-0"></span>4.9 Enhance Image

[Figure 4-9](#page-34-0) shows the **Enhance Image** interface.

<span id="page-34-0"></span>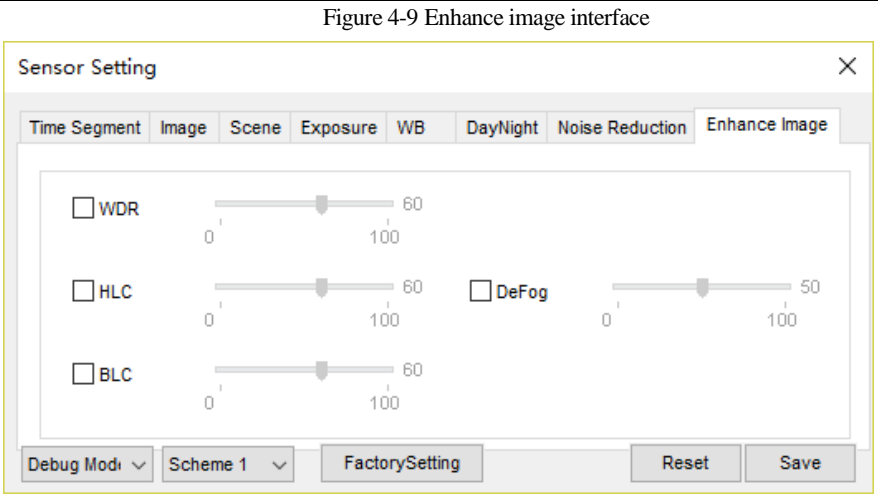

Table 4-7 Enhance image parameters description

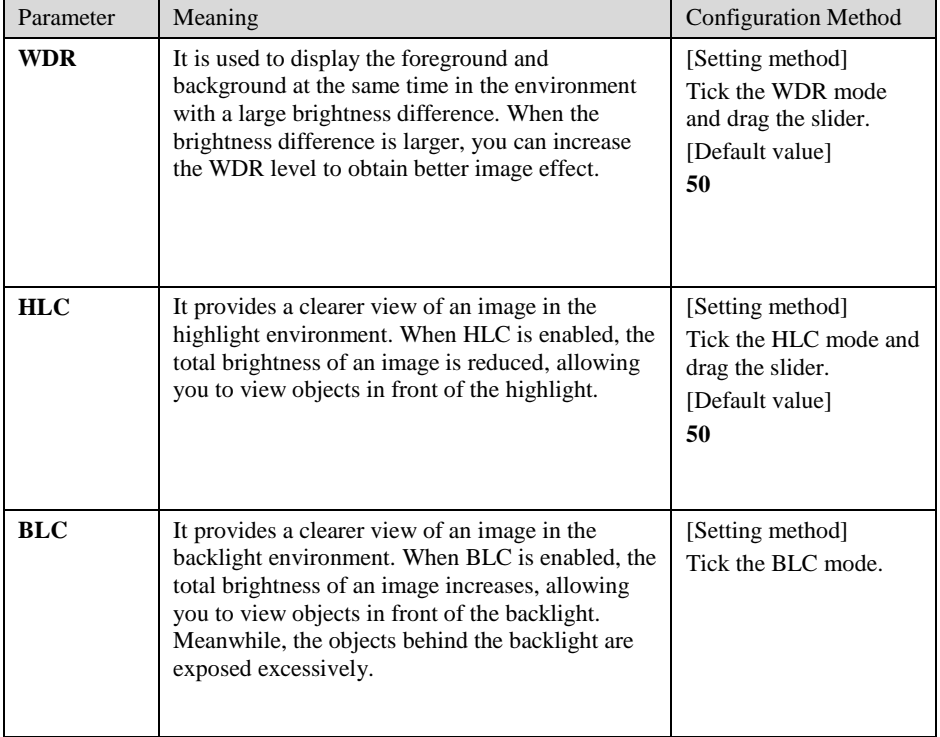

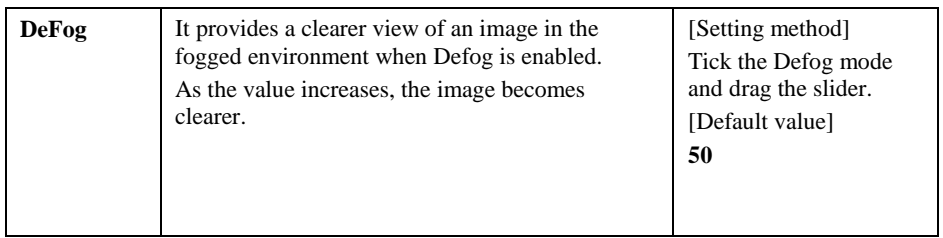

**----End**

# **5 Configuration**

## <span id="page-36-1"></span><span id="page-36-0"></span>5.1 Device Information

User can set device name and view the information of camera on Device info interface.

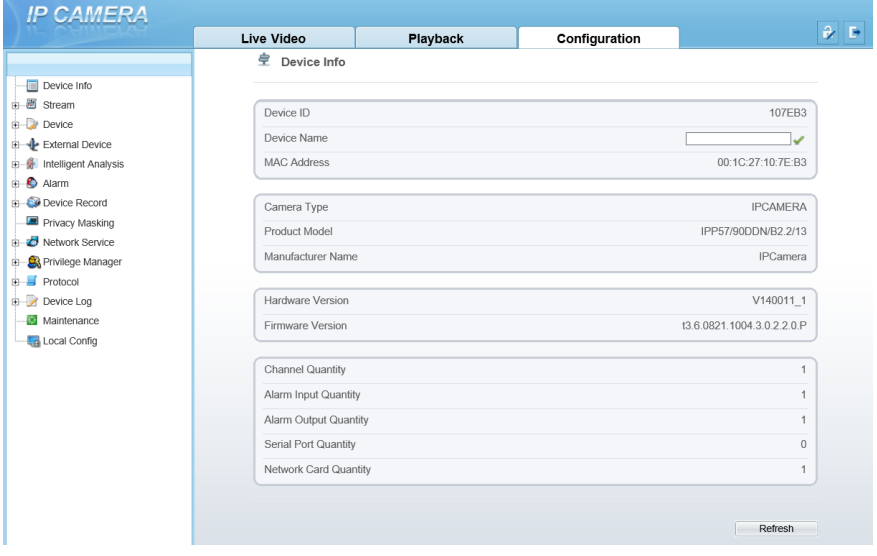

Figure 5-1 Device information interface

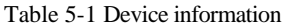

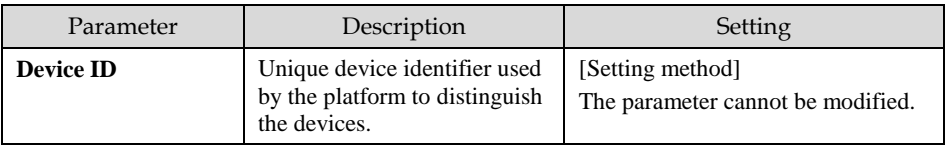

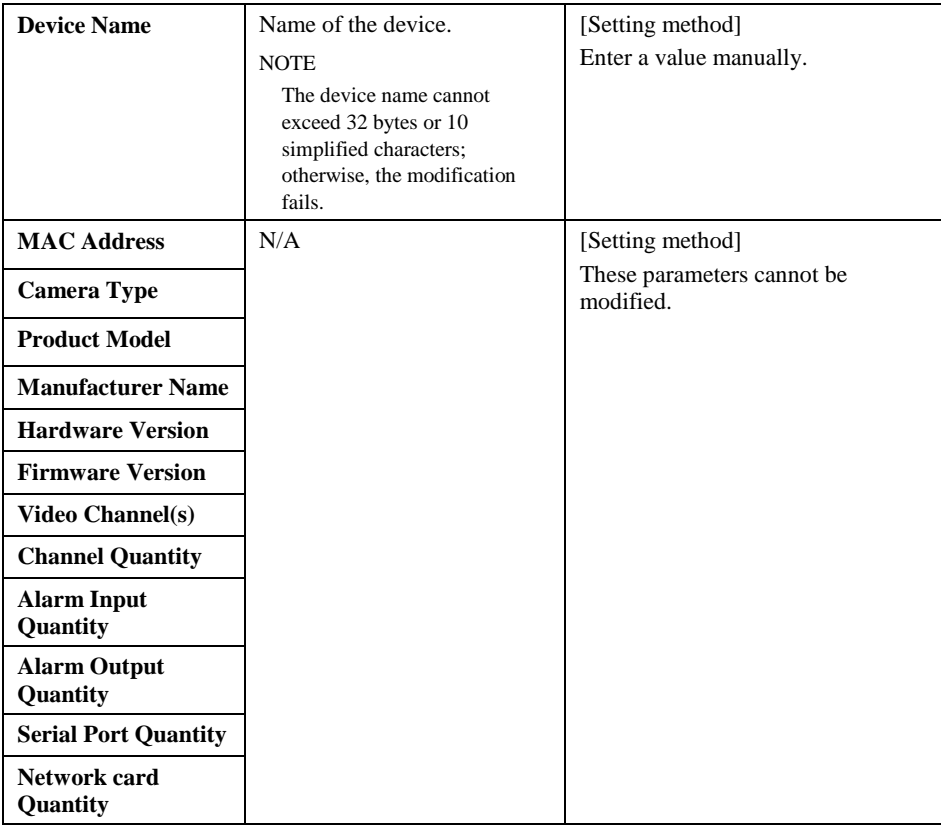

## <span id="page-37-0"></span>5.2 Stream

At stream interface, users can set **Base Stream, SVC stream** and **ROI**, as shown in [Figure 5-2.](#page-38-0)

Figure 5-2 Stream interface

<span id="page-38-0"></span>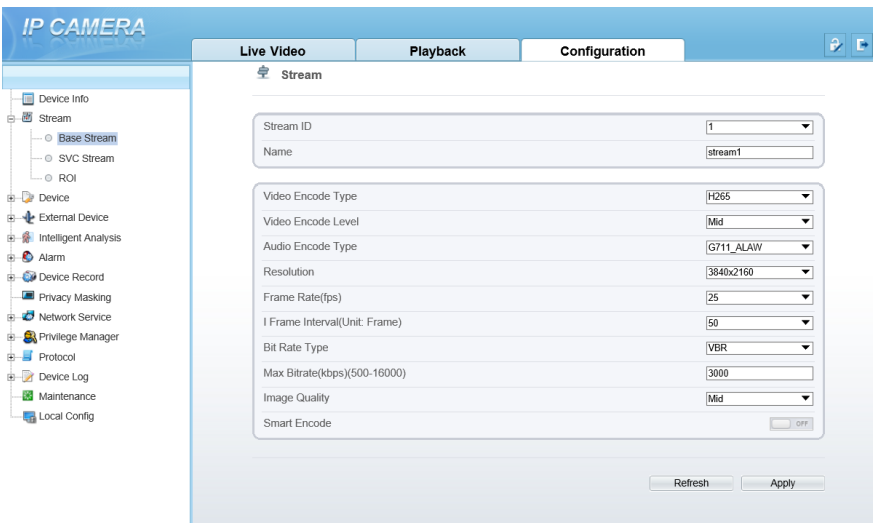

Table 5-2 Stream parameters description

| Parameter        | Description                                                                                            | Setting                                                            |
|------------------|----------------------------------------------------------------------------------------------------|--------------------------------------------------------------------|
| <b>Stream ID</b> | The device supports two streams.                                                                       | [Setting method]                                                   |
|                  | • Streams 1 and 2 use the H.264 codec.                                                                 | Select a value from<br>the drop-down list                          |
|                  | • The maximum resolution can be set for streams 1.                                                     | hox.                                                               |
|                  | • Only a low resolution can be set for stream 2.                                                       |                                                                    |
| <b>Name</b>      | Stream name.                                                                                           | [Setting method]                                                   |
|                  | <b>NOTE</b><br>The stream name is combined with Chinese character.<br>number, character and underline. | Enter a value<br>manually. The value<br>cannot exceed 32<br>bytes. |
|                  |                                                                                                    | [Default value]                                                    |
|                  |                                                                                                    | stream1                                                            |

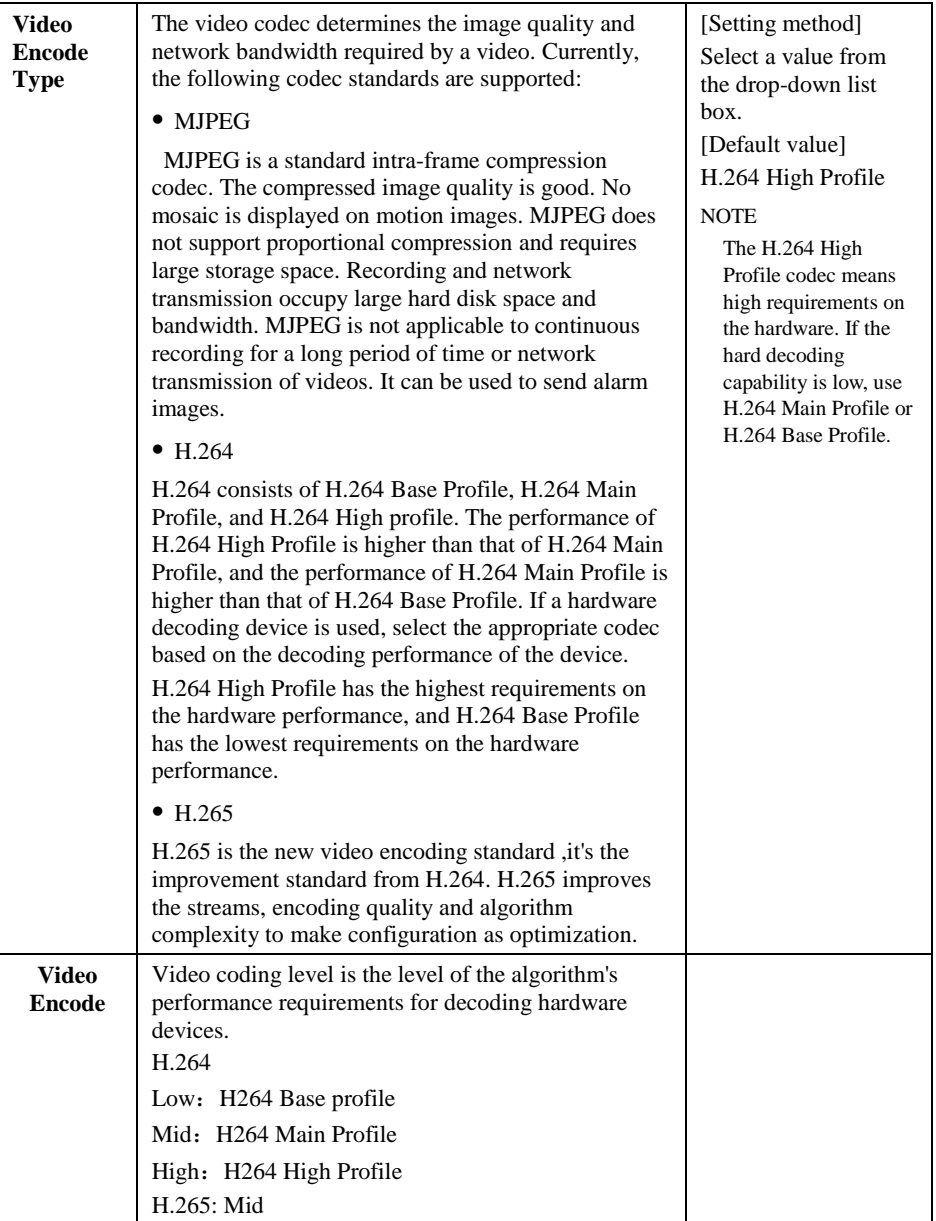

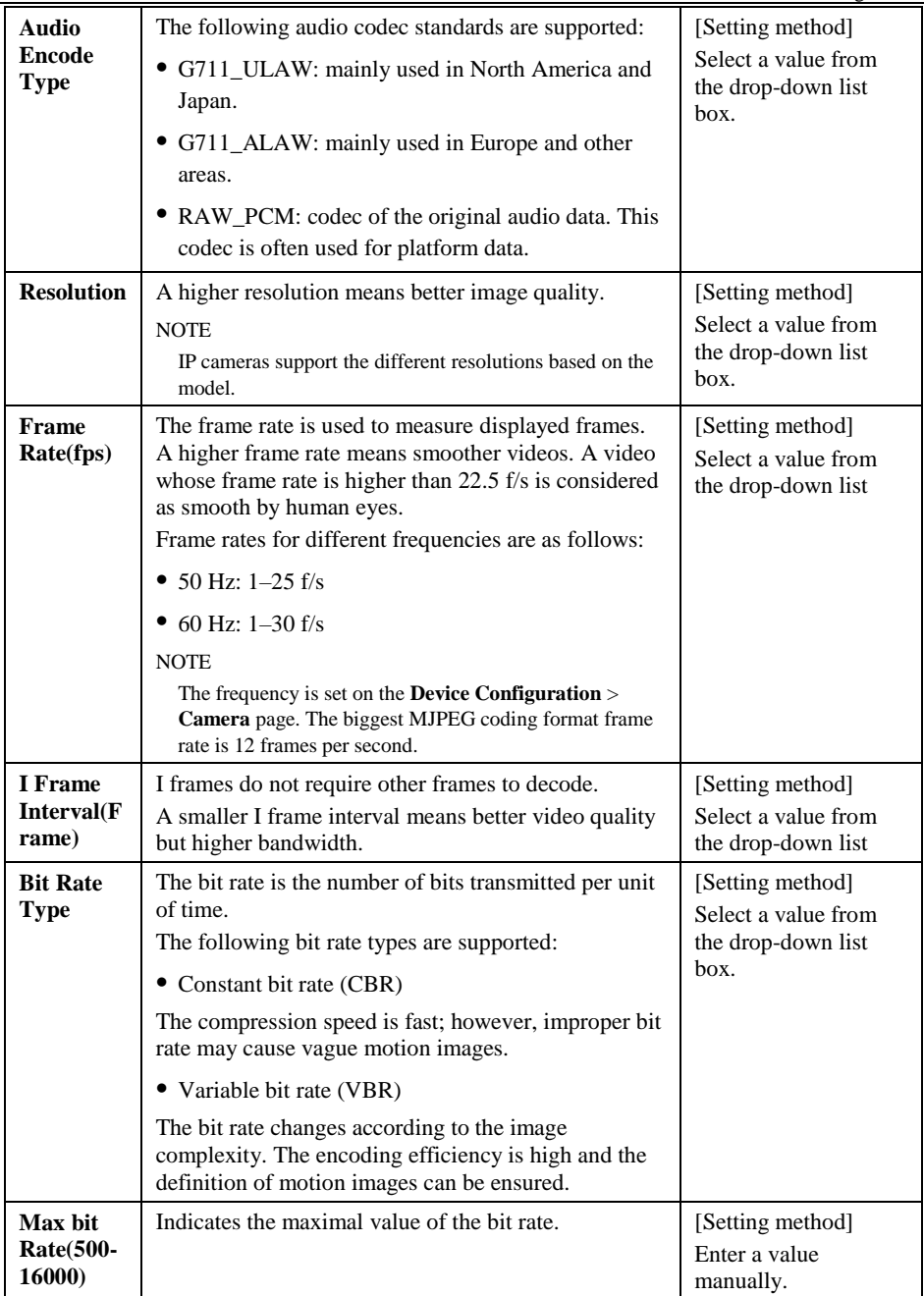

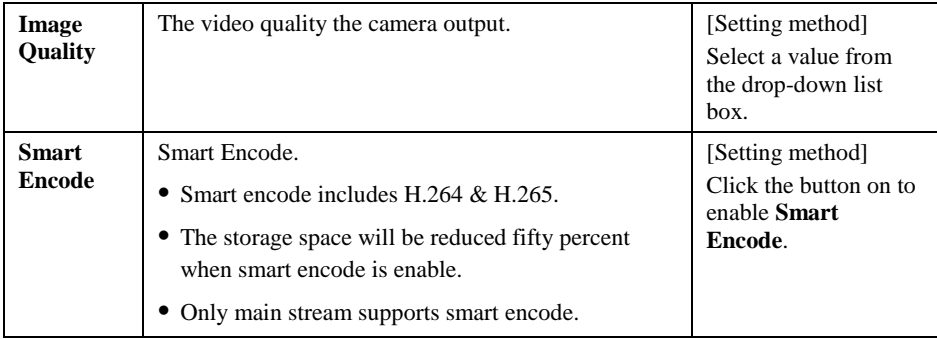

The SVC stream and ROI can be set when the Smart Encode is disabled.

## <span id="page-41-0"></span>5.3 Device

User can set **Local Network, Device Port, Date and Time, Camera, OSD, Microphone, System and Voice Denoise**, as shown in [Figure 5-3.](#page-41-1)

<span id="page-41-1"></span>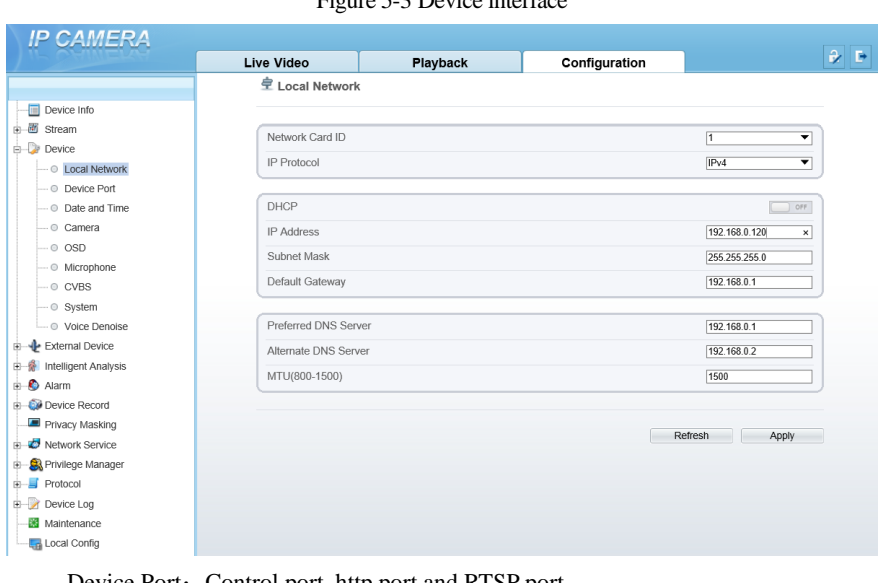

Figure 5-3 Device interface

Device Port: Control port, http port and RTSP port.

Date and Time: Time zone, daylight savings time, device time, current PC time, set manually and NTP.

Camera: Channel name, video system and video refresh frequency.

OSD: Time, custom OSD (at most 8 reminders can be set), advanced settings (time format, font color, font size, font transparency, font on lighted back and device name).

Microphone: Microphone type and volume.

System: Language of OSD, Web mode.

Voice Denoise: enable or disable the function.

## <span id="page-42-0"></span>5.4 Intelligent Analysis

User can set **Perimeter, Single Virtual Fence, Double Virtual Fences, Loiter, Multi Loiter, Object Left, Object Removed, Abnormal Speed, Converse, Illegal Parking, Signal Bad** and **Advanced,** as shown in [Figure 5-4.](#page-42-2)

<span id="page-42-2"></span>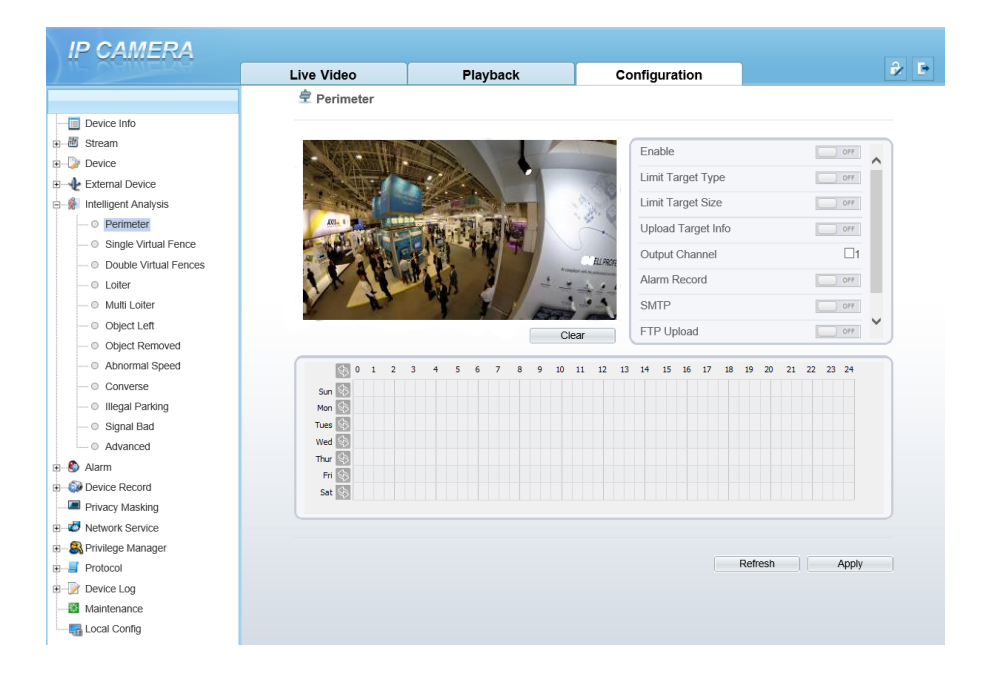

Figure 5-4 Intelligent analysis interface

If user wants to enable intelligent analysis, he needs to enable the function and set schedule respectively.

## <span id="page-42-1"></span>5.5 Alarm

User can set **Alarm Output, Disk Alarm, Network Alarm, I/O Alarm Linkage, Motion Alarm,** and **Push Message,** as shown in [Figure 5-5](#page-43-1)**.**

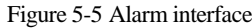

<span id="page-43-1"></span>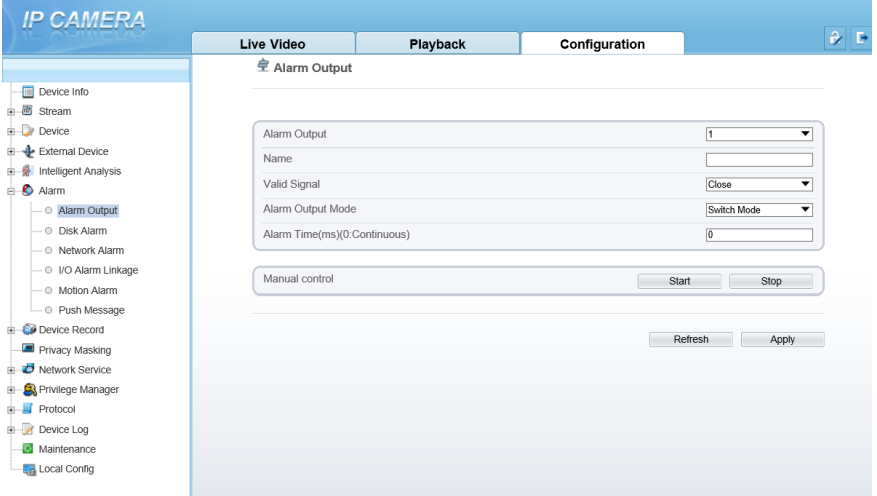

User set parameters of alarm when you need.

## <span id="page-43-0"></span>5.6 Device Record

User can set **Record Policy** and **Record Directory** on device record interface, as shown i[n Figure 5-6.](#page-44-1)

<span id="page-44-1"></span>**IP CAMERA**  $\theta$ <sub>E</sub> Live Video Playback Configuration **로** Record Policy Device Info →■ stream Schedule Record  $\Box$  $\overline{+}$  Device Post Record(0-86400s)  $*_{10}$ - - - External Device **B** Intelligent Analysis Record Audio  $\overline{\phantom{a}}$  orr **A** Alarm Record Rule ÷ Cycle Store Device Record Stream Name  $\overline{\mathbf{v}}$ stream1 - © Record Policy Record Directory  $\frac{1}{2}$  0 1 2 3  $\overline{\mathbf{s}}$ 7 8 9 10 11 12 13 14 15 16 17 18 19 20 21 22 23 24  $\lambda$  $6<sup>1</sup>$ Privacy Masking  $Sun$ Network Service Mon  $\overline{\otimes}$ **B** Privilege Manager Tues  $\overline{\otimes}$  $F$  Protocol Wed  $\overline{\otimes}$ Device Log Thur  $\overline{\otimes}$ Maintenance  $Fri$ Sat 3 Local Config Refresh | Apply

## <span id="page-44-0"></span>5.7 Privacy Masking

User can set at most four privacy masking areas, as shown in [Figure 5-7.](#page-44-2)Dragging the mouse cursor to choose area to mask, click **Add** to save the area.

#### Figure 5-7 Privacy masking interface

<span id="page-44-2"></span>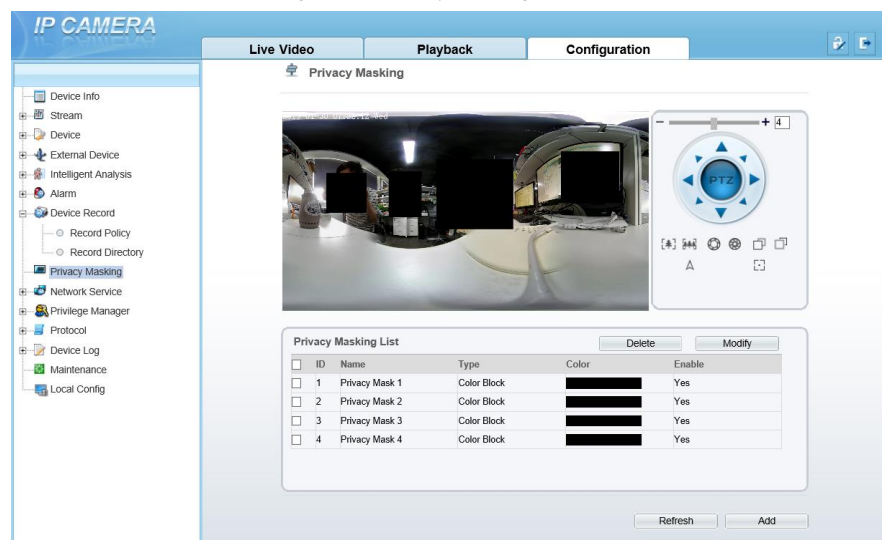

Figure 5-6 Device record interface

## 5.8 Network Service

<span id="page-45-0"></span>User can set **802.1X, DDNS, PPPoE, Port Mapping, SMTP, FTP, IP Filter, CGI Alarm Service Center** and **SNMP** at network interface, as shown in [Figure 5-8.](#page-45-2)

<span id="page-45-2"></span>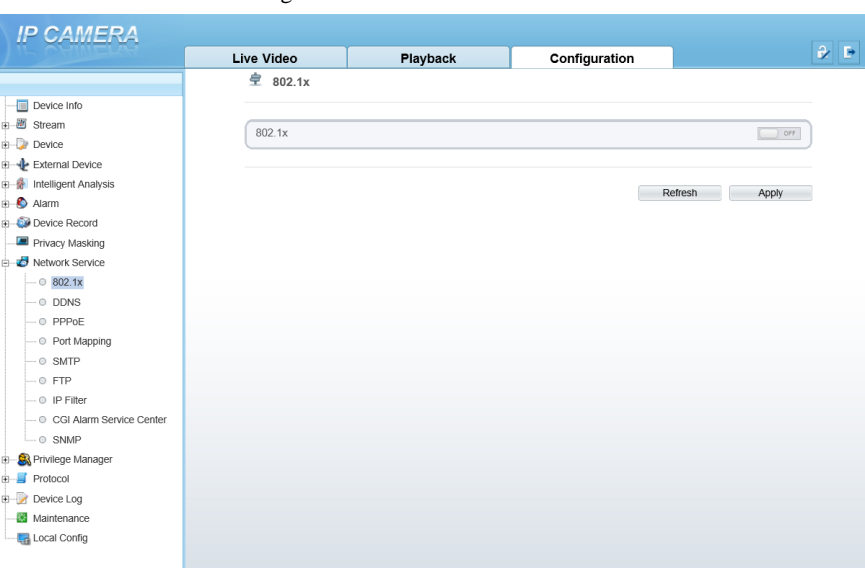

Figure 5-8 Network service interface

User set the network parameter according to network knowledge. Click Apply to save the settings.

## <span id="page-45-1"></span>5.9 Privilege Manager

User can add the new user accounts, modify or operate the authority of user, as shown i[n Figure 5-9.](#page-46-1)

Figure 5-9 Privilege manager interface

<span id="page-46-1"></span>

| <b>IP CAMERA</b>                            |                   |                        |               |                      |
|---------------------------------------------|-------------------|------------------------|---------------|----------------------|
|                                             | <b>Live Video</b> | Playback               | Configuration |                      |
|                                             | <b>皇 User</b>     |                        |               |                      |
| Device Info                                 |                   |                        |               |                      |
| 由 图 Stream                                  | ID                | User Name<br>Groups    | <b>Notes</b>  | Operate              |
| $\mathbb{H}$ Device                         | $\circ$           | SuperAdmin<br>admin    | admin         | $\mathbf{Q}$         |
| E-Ve External Device                        | $\overline{1}$    | Administrators<br>user |               | $\mathscr{L} \times$ |
| 由 8 Intelligent Analysis<br><b>ii</b> Alarm |                   |                        |               |                      |
| Device Record                               |                   |                        |               |                      |
| Privacy Masking                             |                   |                        |               |                      |
| Network Service<br>阳                        |                   |                        |               |                      |
| Privilege Manager<br>ė-                     |                   |                        |               |                      |
| $\Box$ © User                               |                   |                        |               |                      |
| $\blacksquare$ Protocol<br>癿                |                   |                        |               |                      |
| <b>E</b> Device Log                         |                   |                        |               | Add                  |
| Maintenance                                 |                   |                        |               |                      |
| Local Config                                |                   |                        |               |                      |
|                                             |                   |                        |               |                      |
|                                             |                   |                        |               |                      |
|                                             |                   |                        |               |                      |

## <span id="page-46-0"></span>5.10 Protocol

User can set **Protocol Info, Security, CMS Configuration** and **Multicast Param,** as shown in [Figure 5-10.](#page-46-2)

Figure 5-10 Protocol interface

<span id="page-46-2"></span>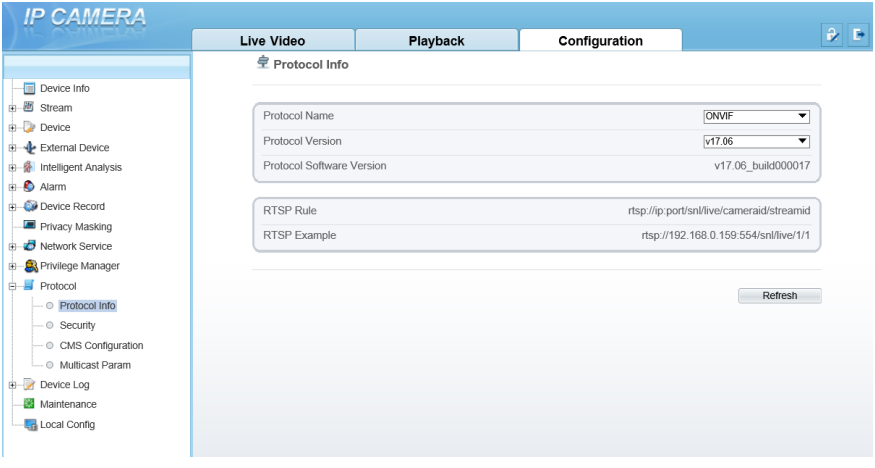

## <span id="page-47-0"></span>5.11 Device Log

User can view the **Operation Log** and **Alarm Log**, **Collect All Log**, as shown in [Figure 5-11.](#page-47-2)

<span id="page-47-2"></span>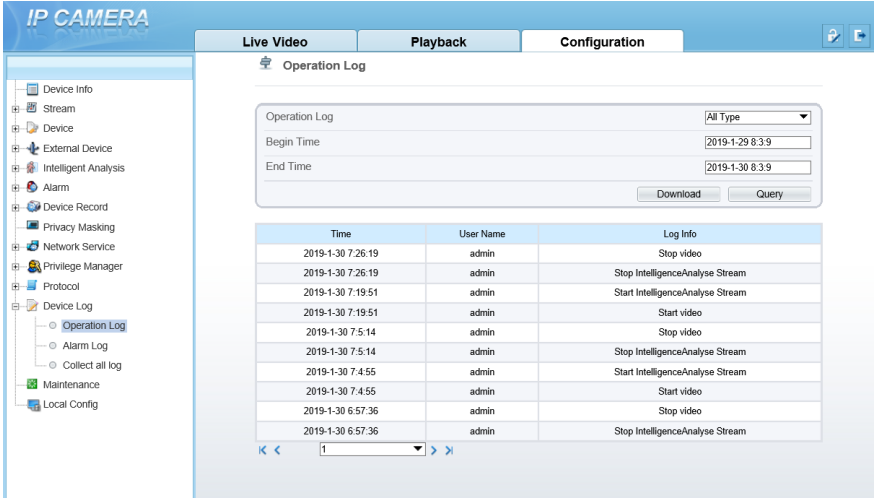

Figure 5-11 Device log interface

## <span id="page-47-1"></span>5.12 Maintenance

User can **Restart, Update** and **Restore to Factory Default**, as shown in [Figure 5-12.](#page-47-3)

Figure 5-12 Maintenance interface

<span id="page-47-3"></span>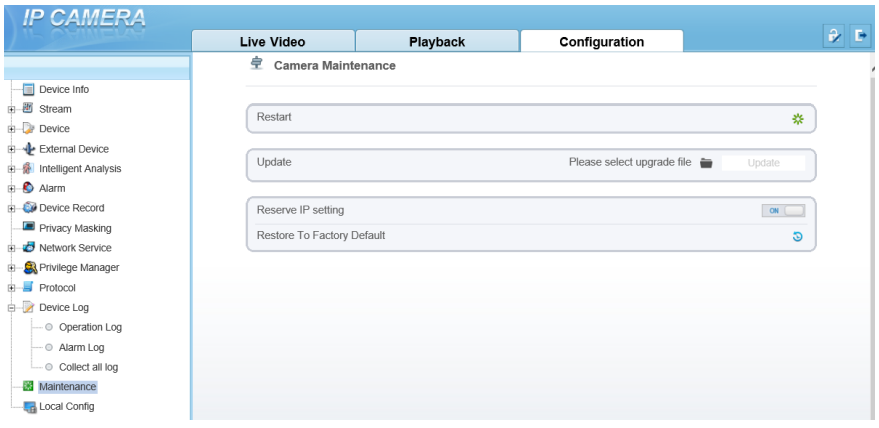

## <span id="page-48-0"></span>5.13 Local Config

User can set local configuration such as **Snapshot picture format, Snapshot Save Path, Local Record Save Path, Local Record File Size** and **Hardware Decode**, as shown i[n Figure 5-13.](#page-48-1)

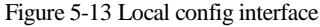

<span id="page-48-1"></span>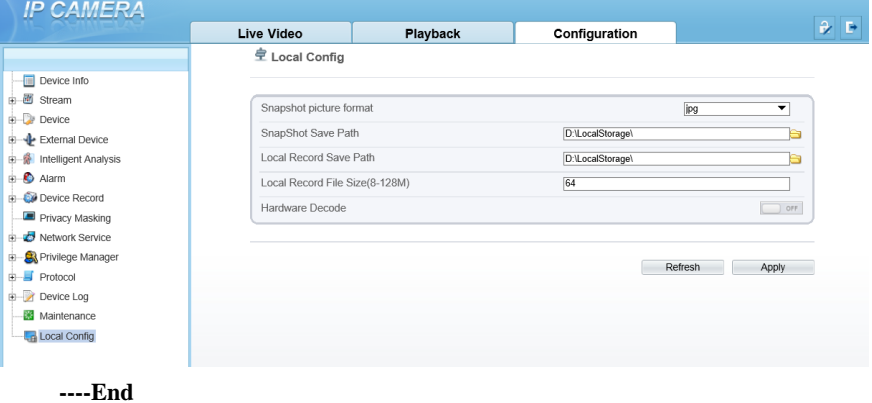

# **6 Technical Specifications**

<span id="page-49-0"></span>[Table 6-1](#page-49-1) lists the specifications of the camera.

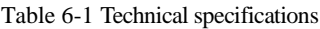

<span id="page-49-1"></span>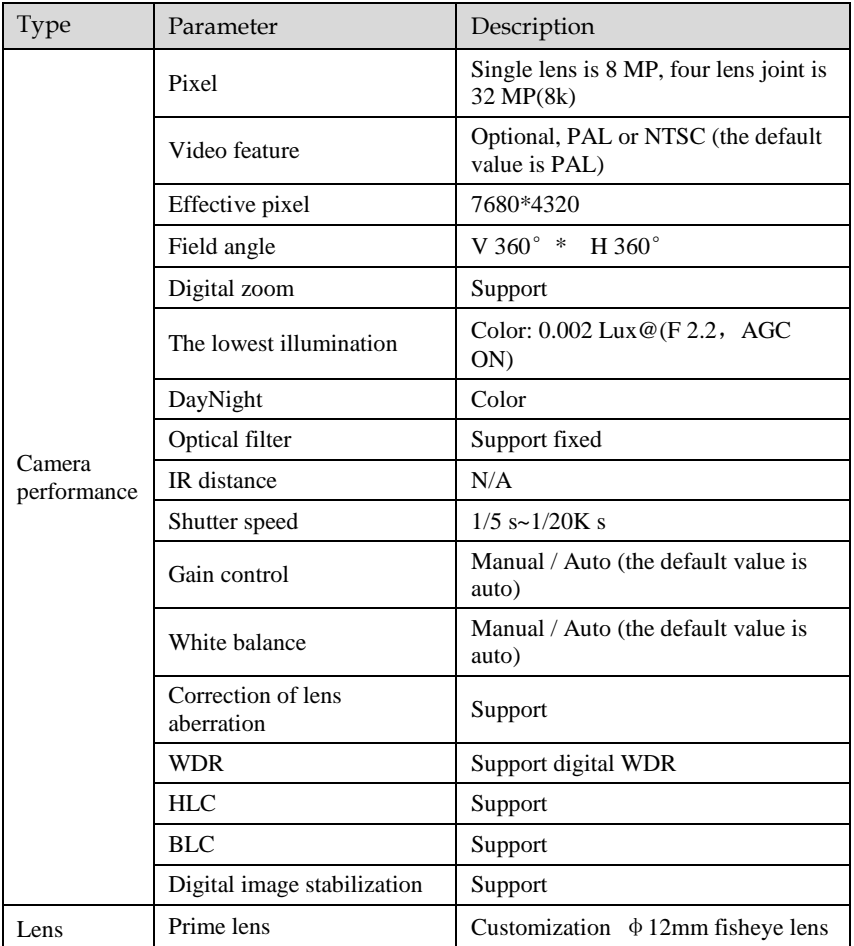

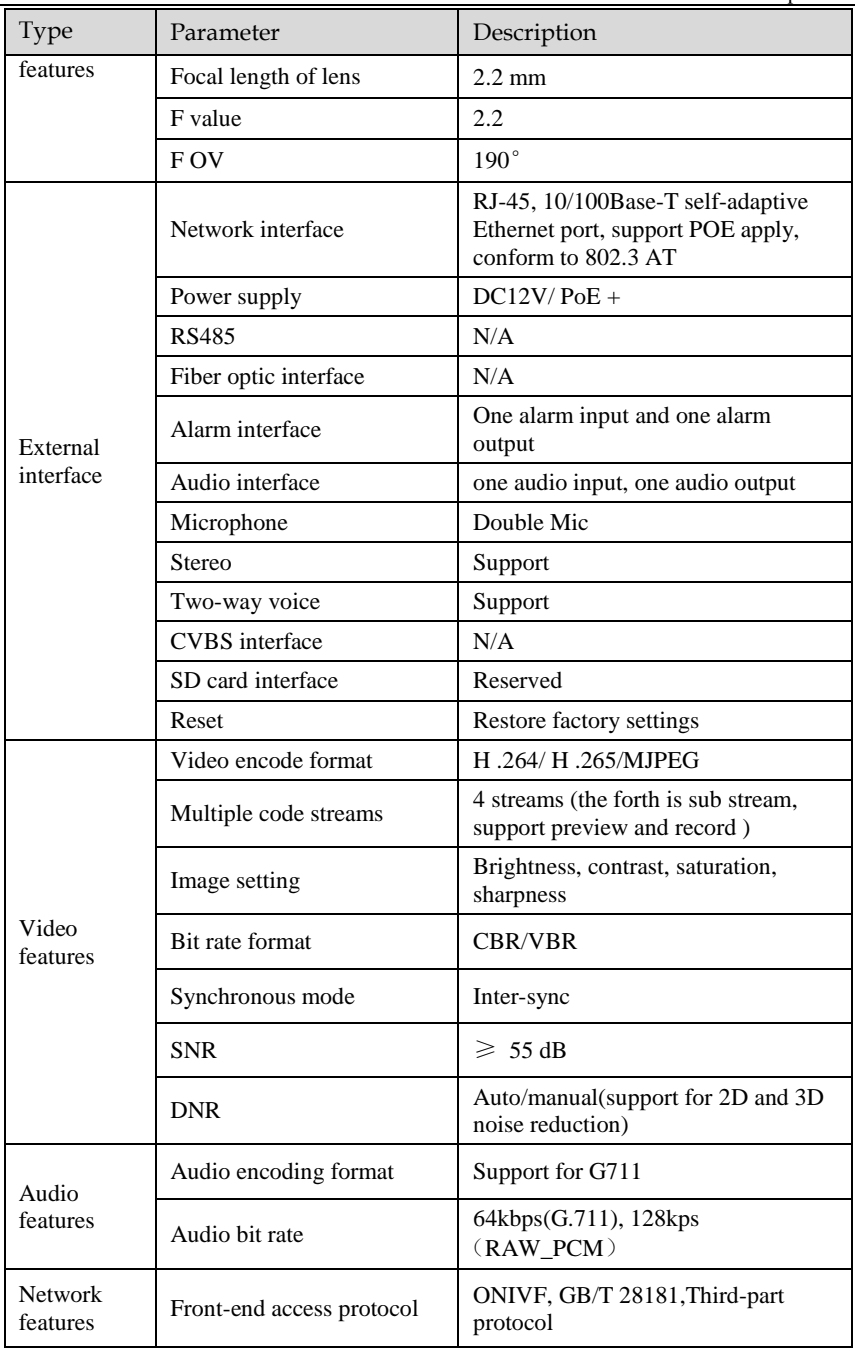

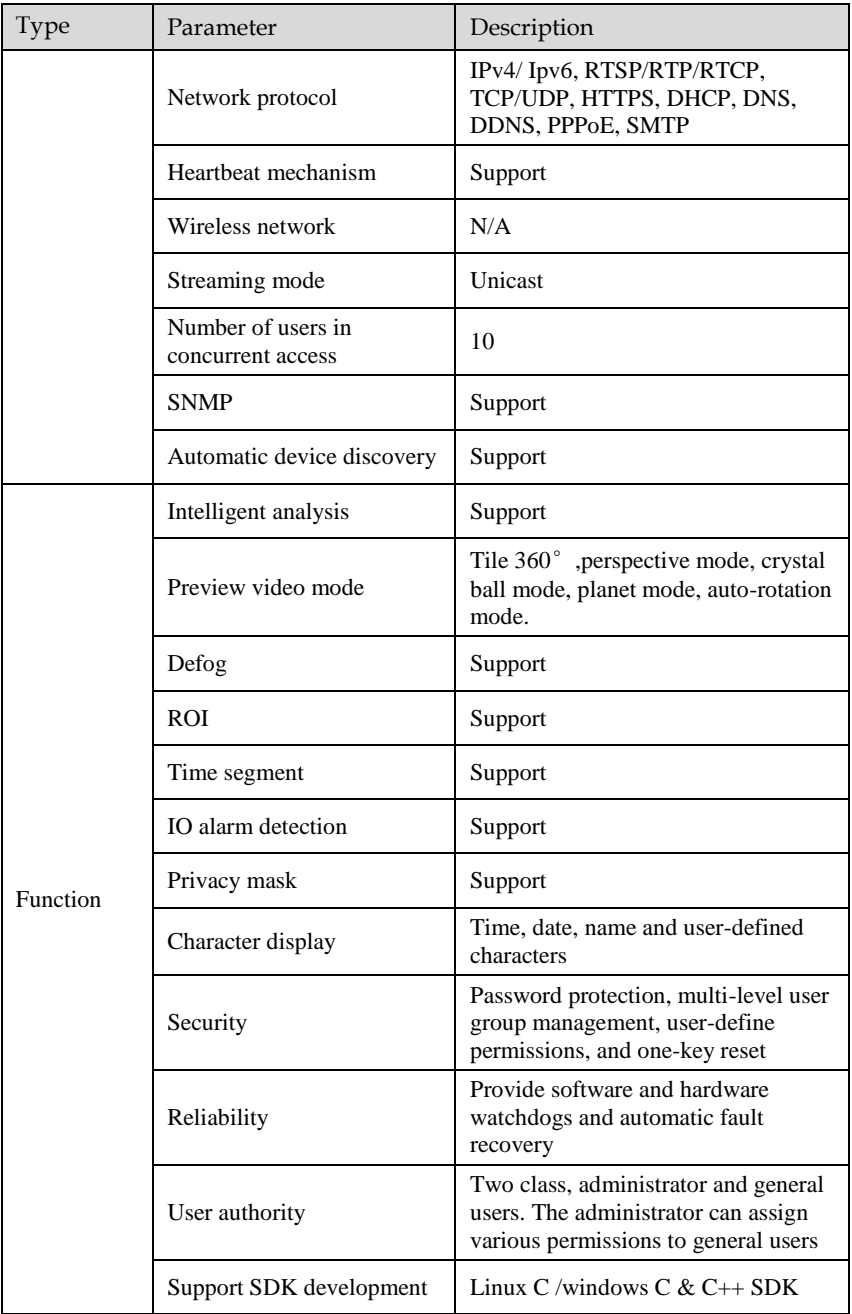

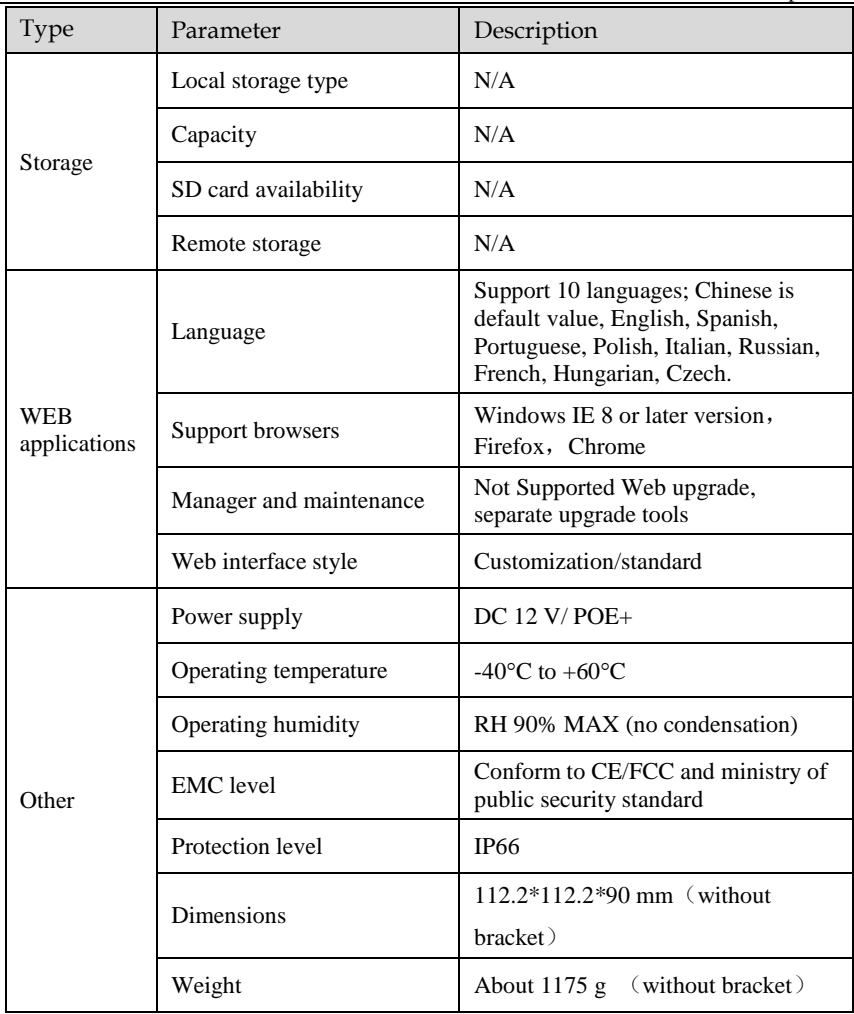